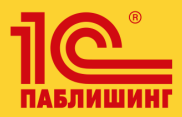

М.Г. Радченко, Е.Ю. Хрусталева

1С: Предприятие 8.3

# Практическое пособие разработчика

**Используем 1С:EDT** 

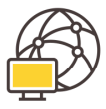

Требуется доступ<br>к Интернету

- 64-разрядная Microsoft Windows 7 и выше
- Процессор Intel Core іЗ и выше
- Оперативная память 4 Гбайт и больше
- Разрешение дисплея от 1280×768

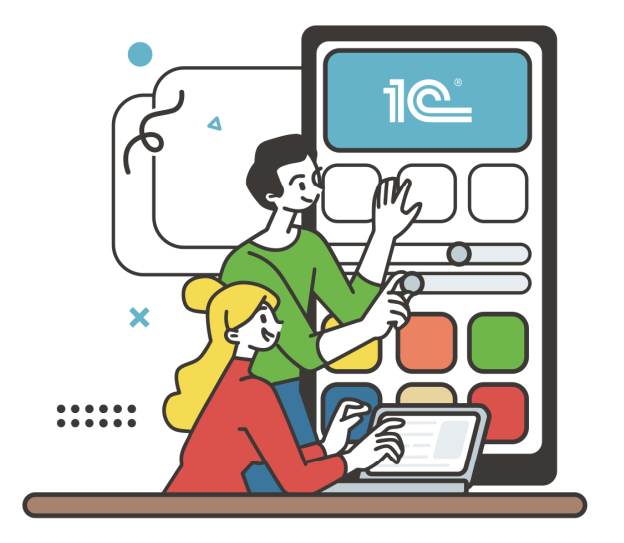

# БИБЛИОТЕКА РАЗРАБОТЧИКА

# **Радченко М. Г., Хрусталева Е. Ю. 1С:Предприятие 8.P. Практическое пособие разработчика. Используем 1C:EaT**

Электронная книга в формате pdf; ISBN 978-5-9677-3052-8.

Электронный аналог печатного издания «1С:Предприятие 8.3. Практическое пособие разработчика. Используем 1С:EDT» (ISBN 978-5-9677-3051-1), М.: ООО «1С-Паблишинг», 2023; артикул печатной книги по прайс-листу фирмы «1С»:  $4601546145642$ ;

по вопросам приобретения печатных изданий издательства «NС-Паблишинг» обращайтесь к партнеру «1С», обслуживающему вашу организацию, или к другим партнерам фирмы «1С», в магазины «1С Интерес», а также в книжные и интернет-магазины.

Книга позволяет быстро освоить приемы разработки и модификации прикладных решений на платформе «1С: Предприятие 8.3», используя 1С: ЕDT.

1C:EDT – это современная расширяемая среда разработки прикладных решений. Она создана на основе свободной интегрированной среды разработки модульных кроссплатформенных приложений Eclipse, широко используемой разработчиками во всем мире.

На примере создания реального прикладного решения показана структура различных объектов системы, их назначение и методика использования. Приведены процедуры на встроенном языке, в том числе с применением языка запросов, которые снабжены подробными комментариями.

Книга может быть использована и как практическое руководство, и как справочное пособие. Рассматриваемое в книге прикладное решение учитывает накопленный опыт разработки в системе «1С:Предприятие 8» и демонстрирует многие новые возможности и механизмы, предоставляемые версией 8.3.

Материал рассчитан на начинающих разработчиков, не знакомых с системой «1С:Предприятие 8» и с программированием.

Для создания демонстрационных примеров использованы следующие версии:

- Платформа «1С: Предприятие 8.3, учебная версия (8.3.21.1644)».
- 1C:EDT (1C:Enterprise Development Tools) версия 2022.1.5.13.

Для скачивания и установки этих версий требуется подключение к Интернету.

Для выполнения демонстрационных примеров компьютер должен соответствовать минимальным системным требованиям:

- Операционная система 64-разрядная Microsoft Windows 7 и выше.
- Процессор Intel Core i3 (не ниже поколения 2) и выше. Не рекомендуется использовать мобильные или ультрамобильные процессоры ниже Intel Core i5.
- Оперативная память 4 Гб и больше.
- Жесткий диск HDD, при установке используется около 1200 Мб. Для хранения рабочих областей 1C:EDT рекомендуется использовать SSD.
- Дисплей разрешение от 1280х768 точек.

# <span id="page-2-0"></span>**Краткое оглавление**

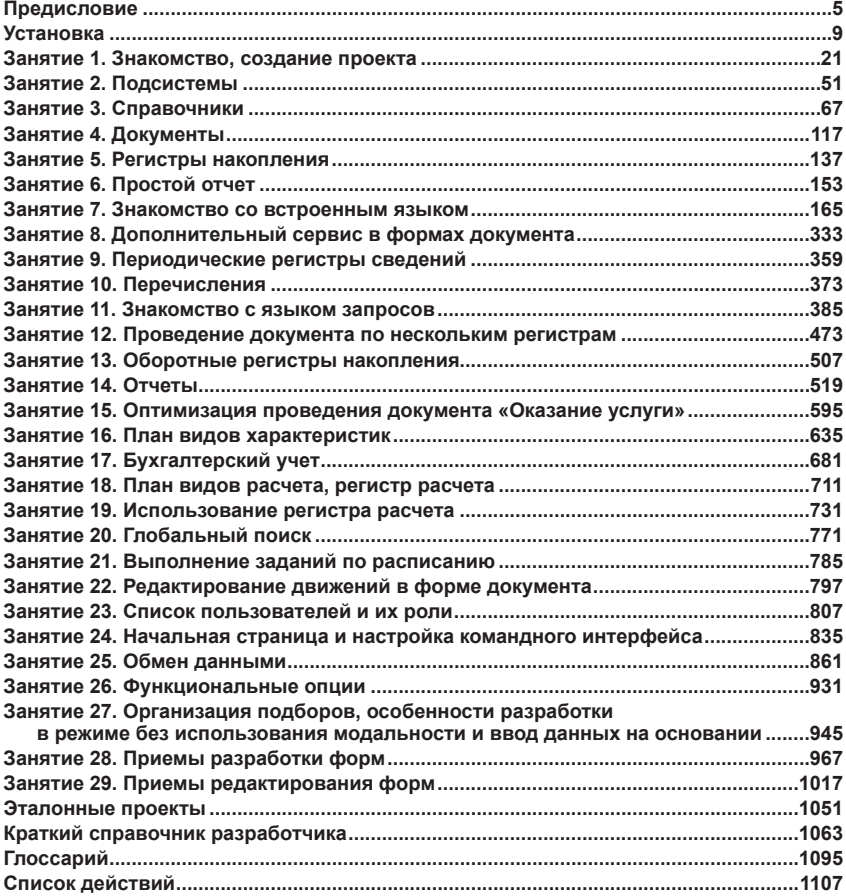

# Предисловие

<span id="page-4-0"></span>1C:EDT - это современная расширяемая среда разработки прикладных решений. Она создана на основе свободной интегрированной среды разработки модульных кроссплатформенных приложений Eclipse, широко используемой разработчиками во всем мире.

1С: ЕДТ поддерживает ключевые принципы создания прикладных решений на платформе «1С: Предприятие 8», содержит большое количество инструментов автоматизации разработки, делающих работу программиста более быстрой и комфортной, а также позволяет расширять функциональность инструментов разработки с помощью технологии плагинов.

Работает на различных операционных системах: Windows, Linux, macOS. Интегрирована с системой контроля версий Git, также возможна интеграция с другими системами контроля версий.

Авторы надеются, что книга будет полезна каждому, кто хочет научиться разрабатывать прикладные решения на платформе «1С:Предприятие 8.3», используя 1С:EDT.

Если процессе выполнения столкнетесь  $\overline{B}$ примеров ВЫ лобро пожаловать в интернет-конференцию  $\mathbf{c}$ трудностями, http://devtrainingforum.v8.1c.ru. Авторы книги и другие читатели помогут вам разобраться со всеми непонятными вопросами.

Максим Радченко, Елена Хрусталева

### <span id="page-5-0"></span>**Кому предназначена эта книга**

В основу книги положен реальный пример разработки прикладного решения для небольшой фирмы, оказывающей бытовые услуги, – ООО «На все руки мастер». По мере изучения этой книги вы научитесь основным приемам разработки в системе «1С:Предприятие», освоите различные области автоматизации хозяйственной деятельности, включая бухгалтерский учет, расчет зарплаты и т.д.

Почему был выбран именно такой пример?

*С одной стороны*, область оказания услуг хорошо знакома большинству из нас. Так или иначе с разнообразными услугами мы сталкиваемся постоянно. Это ремонт различной бытовой техники, обслуживание автомобиля, стирка и химчистка, парикмахерские и косметические услуги и многое другое.

*С другой стороны*, деятельность ремонтной фирмы хорошо подходит для демонстрации возможностей «1С:Предприятия». Здесь есть разнообразные услуги, оказываемые клиентам, снабжение фирмы необходимыми материалами и их расход при оказании услуг. Работа такого предприятия позволяет рассмотреть учет персонала и расчет заработной платы сотрудников. Есть возможность проиллюстрировать ведение бухгалтерского учета. Это разнообразие видов деятельности позволяет довольно широко показать возможности формирования различных отчетов и итоговых данных на основе имеющейся информации.

Книга обращена в большей степени к начинающим разработчикам, делающим первые шаги в разработке прикладных решений. Пояснения, приведенные в книге, подробны и доступны даже для тех, кто лишь отдаленно знаком с азами программирования.

Если вы только начинаете работу с «1С:Предприятием» или даже совсем не знакомы с этой системой, но очень хотите научиться, то эта книга – для вас. Цель книги – «провести вас за руку» по основным этапам разработки простого прикладного решения в системе «1С:Предприятие» и показать, что нет ничего недоступного для человека с интеллектом.

Более опытным разработчикам книга также будет полезна – она позволит вспомнить или подробнее изучить отдельные моменты разработки.

## <span id="page-6-0"></span>Как читать

Книга максимально приближена к учебному пособию и построена в виде отдельных занятий. В начале каждого занятия дается примерный хронометраж, чтобы вы представляли, сколько времени в среднем необходимо на него потратить.

В конце занятия приводится список контрольных вопросов, позволяющих читателю оценить, насколько он усвоил материал.

В начале книги содержится краткое оглавление по занятиям с указанием продолжительности каждого из них. В каждом занятии находится более подробное оглавление, которое поможет вам быстро переходить к отдельным фрагментам прошлых занятий. В конце книги приведено полное подробное содержание всех занятий.

Каждое занятие является логически законченной частью разработки прикладного решения. Поэтому, хотя занятия различаются по продолжительности, настоятельно рекомендуется выполнять их целиком, от начала до конца. Иначе вам как начинающему разработчику будет сложно восстановить ход своих действий с середины занятия.

Занятия построены по принципу «от простого к сложному». Они последовательно описывают основные приемы и охватывают различные области разработки в системе «1С: Предприятие».

Книга содержит большое количество рисунков и примеров кода на встроенном языке, снабженных подробными комментариями. Если вам они покажутся лишними или слишком подробными, можно их пропустить.

Конфигурация, создаваемая на протяжении всей книги, содержится в дополнительных материалах, о которых говорится в следующем разделе. К ней можно обращаться в тех случаях, когда необходимо проверить правильность самостоятельного выполнения примеров из книги.

Поскольку пример, разбираемый в книге, довольно большой, в дополнительных материалах содержится не один, а пять проектов и информационных баз по состоянию после 6, 10, 16, 20 и 29-го занятия. Это поможет быстрее находить нужные фрагменты конфигурации.

# <span id="page-7-0"></span>**Что содержится в дополнительных материалах**

Дополнительные материалы можно скачать по адресу:

<https://its.1c.ru/bmk/dg8edt>.

Архив содержит:

- Картинки каталог с картинками для подсистем.
- Проекты и базы эталонные проекты и базы данных:
	- □ после 6-го занятия,
	- □ после 10-го занятия,
	- □ после 16-го занятия,
	- □ после 20-го занятия,
	- □ после 29-го занятия.
- Консоль запросов для занятия 11.

О том, как подключить эталонные проекты и информационные базы, рассказано в разделе «Эталонные проекты».

# **Ограничения учебной версии платформы**

Учебная версия платформы имеет ограничения, которые не позволят вам полностью выполнить примеры, приведенные в этой книге. Таких ограничений немного, и они не носят принципиального характера. Однако сказать о них необходимо.

В 23-м занятии создается список пользователей системы. Учебная версия платформы не позволит задать пароли для пользователей и не позволит установить аутентификацию средствами операционной системы. Но это не имеет принципиального значения для изучения, так как вы все равно сможете запустить систему от имени каждого из созданных пользователей. Только ни у одного из них не будет пароля.

В 25-м занятии рассматривается обмен данными. Учебная версия платформы не позволит проверить в работе вторую часть примера – распределенную информационную базу. Однако первую, более общую, часть (универсальный механизм обмена) вы сможете изучить полностью.

# **Установка**

<span id="page-8-0"></span>Для того чтобы выполнить пример из этой книги, вам понадобятся:

- платформа «1С:Предприятие» версии 8.3.21;
- 64-разрядная Java Platform Standard Edition версии 11;
- 1C:EDT (1C:Enterprise Development Tools) версии 2022.1.

Можно использовать как учебную, так и полнофункциональную версию платформы «1С:Предприятие». Если подходящая полнофункциональная версия у вас уже установлена, переходите к установке Java Platform и 1C:EDT. Если платформа «1С:Предприятие» у вас не установлена, в следующем разделе описано, как бесплатно скачать и установить учебную версию.

Если какая-либо версия Java Platform у вас уже установлена, мы рекомендуем удалить ее и установить версию, требуемую для 1C:EDT. Если прежняя версия Java Platform все же нужна, то после установки версии 11 нужно выполнить некоторые настройки. Как проверить версию Java, скачать, установить и настроить новую версию, описано в разделе далее.

После того как на вашем компьютере будут платформа «1С:Предприятие» и Java Platform, скачайте бесплатно и установите 1C:EDT.

## <span id="page-9-0"></span>**Установка платформы «1С:Предприятие»**

Чтобы скачать учебную платформу «1С:Предприятие» версии 8.3.21, перейдите по адресу <https://online.1c.ru/catalog/free/34499722/> и нажмите Получить продукт бесплатно (рис. 0.1).

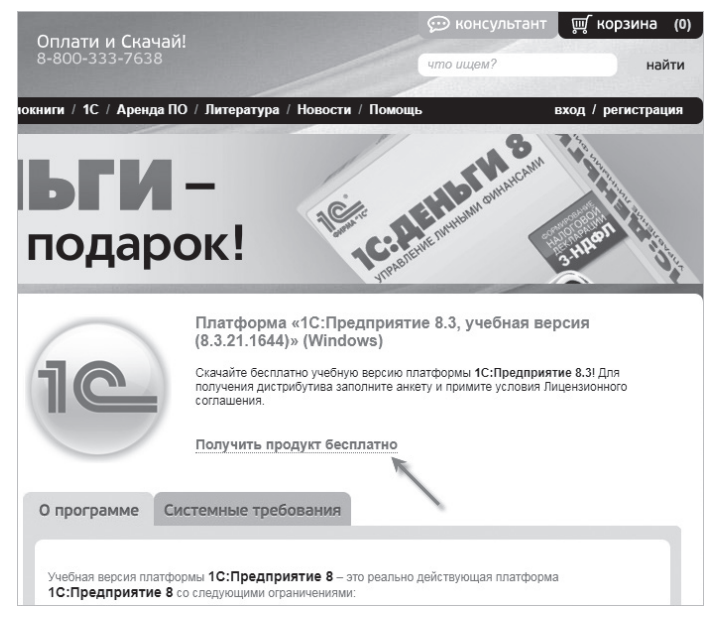

**Рис. 0.1.** Получить продукт бесплатно

Укажите ФИО, E-mail, установите флажок Я принимаю Лицензионное соглашение и нажмите Отправить.

Через некоторое время на вашу почту придет письмо со ссылкой для скачивания. Ваша почтовая программа может автоматически поместить это письмо в папку Спам, поэтому не забудьте проверить и эту папку тоже.

Скачанный архив распакуйте в отдельную папку и запустите setup.exe (рис. 0.2).

Ничего не меняя, три раза нажмите Далее, а затем нажмите Установить. Платформа «1С:Предприятие» будет установлена на вашем компьютере. Как-либо запускать ее не нужно, 1C:EDT автоматически обнаружит и будет использовать ее.

<span id="page-10-0"></span>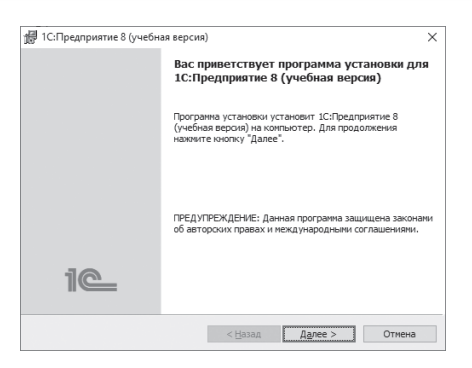

**Рис. 0.2.** Установка платформы «1С:Предприятие»

# **Установка Java и 1C:EDT**

Чтобы скачать дистрибутивы Java и 1C:EDT, нужно быть зарегистрированным пользователем портала ИТС. Если у вас нет учетной записи на этом портале, вы можете создать ее прямо сейчас.

Перейдите по адресу <https://portal.1c.ru/> и нажмите Войти (рис. 0.3).

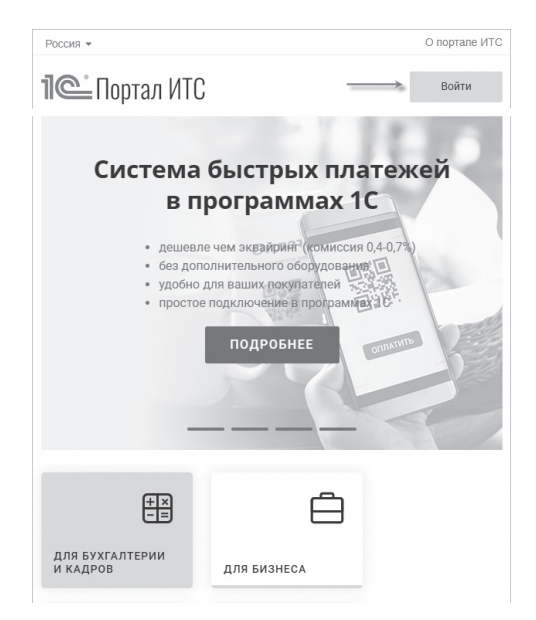

**Рис. 0.3.** Вход на портал ИТС

Для создания учетной записи можно использовать ваши имеющиеся учетные записи в Яндексе, Гугле и других ресурсах. Также вы можете просто создать новый логин и пароль, для этого нажмите Нет логина? (рис. 0.4).

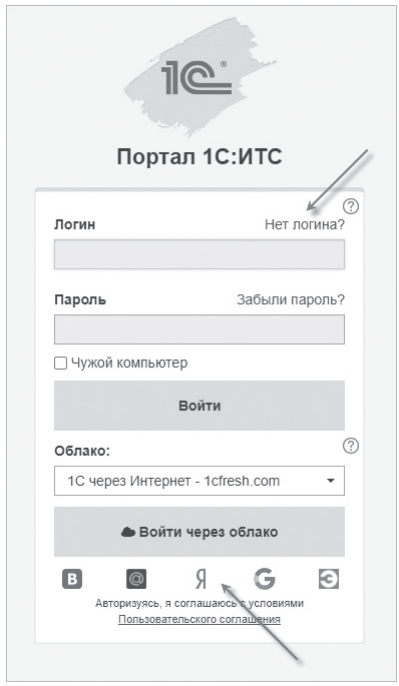

**Рис. 0.4.** Способы аутентификации на портале ИТС

После того как вы заполните необходимые данные, вы окажетесь на главной странице портала. Зайдите в раздел 1С:Обновление программ > Скачать обновления программ и нажмите Скрыть недоступные конфигурации.

Вы увидите список дистрибутивов, которые доступны любым пользователям портала (рис. 0.5).

Сначала скачайте и установите дистрибутив Java, он находится в разделе Liberica 11 Full JDK.

<span id="page-12-0"></span>

| Россия ▼ Русский ▼ Портал 1С:ИТС<br>1С:Обновление программ<br>N HOBOCTH<br>Плавная<br><b>К</b> Внешние компоненты<br>Q Поис<br>: ЕКлассификаторы |                                                                                |                   |             |                 |  |  |  |
|----------------------------------------------------------------------------------------------------|--------------------------------------------------------------------------------|-------------------|-------------|-----------------|--|--|--|
| О Показывать недоступные конфигурации                                                                                                    |                                                                                |                   |             |                 |  |  |  |
|                                                                                                    | Название                                                                       | Актуальная версия |             |                 |  |  |  |
|                                                                                                    |                                                                                | Номер<br>версии   | Дата выхода | Номер<br>версии |  |  |  |
| ▲ Технологические дистрибутивы                                                                                                    |                                                                                |                   |             |                 |  |  |  |
|                                                                                                    | 1C:Enterprise Development Tools                                                | 2022.1.5          | 17.01.23    |                 |  |  |  |
|                                                                                                    | Драйвер аппаратных лицензий платформы<br>1С: Предприятия (Sentinel HASP)       | 7.63              | 14 05 18    |                 |  |  |  |
|                                                                                                    | – Среды разработки и исполнения Java-программ для пользователей 1С:Предприятия |                   |             |                 |  |  |  |
|                                                                                                    | Liberica 11 Full JDK                                                           | $11.0.15 + 10$    | 30 05 22    |                 |  |  |  |
|                                                                                                    | Liberica 11 Full JRE                                                           | 11.0.15+10        | 30 05 22    |                 |  |  |  |
|                                                                                                    | Liberica 8 Full JDK                                                            | 8u332+9           | 30.05.22    |                 |  |  |  |
|                                                                                                    | Liberica 8 Full JRF                                                            | $8u332+9$         | 30 05 22    |                 |  |  |  |

**Рис. 0.5.** Разделы 1C:EDT и Java

После этого скачайте и установите дистрибутив 1C:EDT, он находится в разделе 1C:Enterprise Development Tools.

### **Установка Java**

Прежде чем скачивать и устанавливать Java, проверьте: возможно, на вашем компьютере уже установлена подходящая версия. Для этого в строку поиска введите «командная» и запустите приложение Командная строка (Command Prompt). Выполните команду java – version.

Если у вас установлена версия 11, вы увидите похожее сообщение (рис. 0.6).

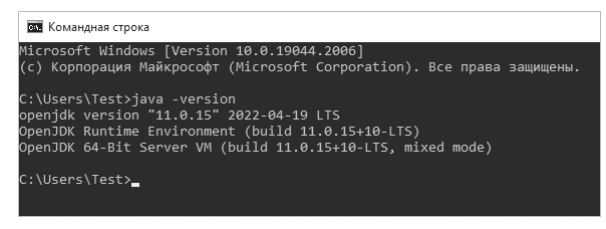

**Рис. 0.6.** Java Platform Standard Edition версии 11

Если Java у вас не установлена или ее версия не подходит, установите версию 11.

Для этого зайдите в раздел Liberica 11 Full JDK (см. рис. 0.5). Выберите последнюю версию, в данном случае это версия 11.0.15+10 (рис. 0.7).

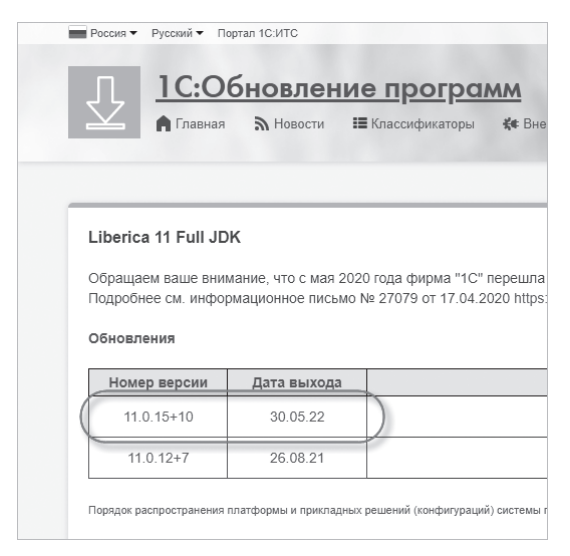

**Рис. 0.7.** Последняя версия Java

Зайдите в раздел с этой версией, нажмите Liberica 11 Full JDK (64-bit) для Windows, скачайте дистрибутив и запустите его (рис. 0.8).

Ничего не меняя, два раза нажмите Next, затем нажмите Install. Java Platform будет установлена на вашем компьютере.

<span id="page-14-0"></span>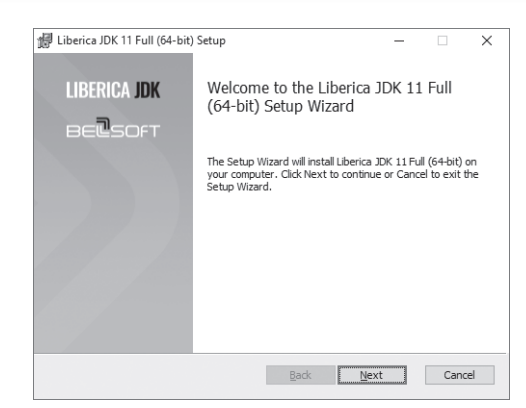

**Рис. 0.8.** Установка Java

### **Установка 1C:EDT**

Чтобы скачать 1C:EDT, зайдите в раздел 1C:Enterprise Development Tools (см. рис. 0.5). Выберите последнюю версию релиза 2022.1, в данном случае это версия 2022.1.5 (рис. 0.9).

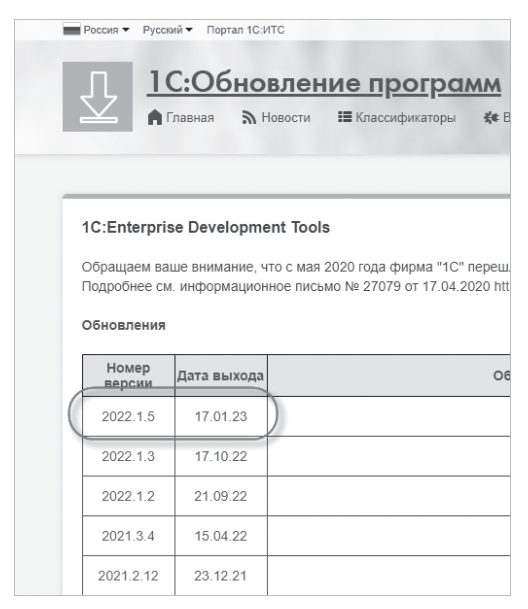

**Рис. 0.9.** Последняя версия 1C:EDT

Зайдите в раздел с этой версией, нажмите Дистрибутив 1C:EDT для ОС Windows 64 бит, скачайте архив, разахивируйте его в отдельную папку и запустите 1ce-installer.exe от имени администратора (рис. 0.10).

| Имя                  | $\mathbb{R}$                           | Дата изменения   | Тип             |  |  |  |
|----------------------|----------------------------------------|------------------|-----------------|--|--|--|
| lib                  |                                        | 16.01.2023 10:43 | Папка с файлами |  |  |  |
|                      | 1c-edt-distr-2022.1.5+13-windows-x86 6 | 16.01.2023 10:43 | Файл "DAR"      |  |  |  |
|                      | 1c-edt-start-0.5.0+120-windows-x86 64  | 16.01.2023 10:43 | Файл "CAR"      |  |  |  |
|                      | 1c-edt-start-product-2022.1.5+13-windo | 16.01.2023 10:43 | Файл "PAR"      |  |  |  |
| 1e 1ce-installer.exe |                                        | 16.01.2023 10:43 | Приложение      |  |  |  |
| 10 1ce-ins           | Открыть                                |                  |                 |  |  |  |
| 1c-enti              | Запуск от имени администратора         |                  |                 |  |  |  |
| 1c-enti              | <b>Поделиться в Skype</b>              | hì               |                 |  |  |  |
|                      | Исправление проблем с совместимостью   |                  |                 |  |  |  |
|                      | Закрепить на начальном экране          |                  |                 |  |  |  |
|                      | $7 - Zip$                              |                  |                 |  |  |  |
|                      | Edit with Notepad++                    |                  |                 |  |  |  |

**Рис. 0.10.** Запуск от имени администратора

Ничего не меняя, нажмите Установить (рис. 0.11).

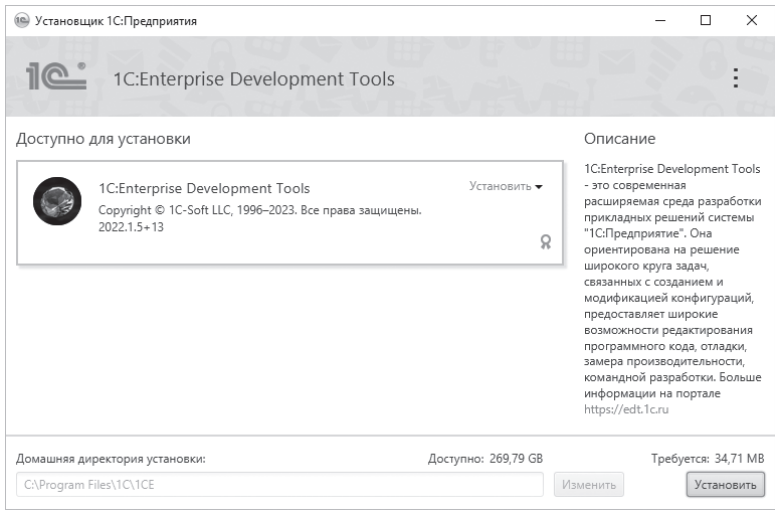

**Рис. 0.11.** Установка 1C:EDT

В результате на ваш компьютер будет установлена программа запуска и обновления 1C:EDT Start. Использование этой программы – это основной способ работы с 1C:EDT. С ее помощью устанавливаются новые версии, обновляются существующие версии, создаются и запускаются проекты, в которых разрабатываются приложения.

Достаточно один раз запустить 1C:EDT Start, после чего она помещается в панель задач, откуда вы можете в любой момент открыть ее.

Запустите 1C:EDT Start. Это можно сделать с помощью ярлыка на рабочем столе или с помощью меню Пуск (раздел Недавно добавленные) (рис. 0.12).

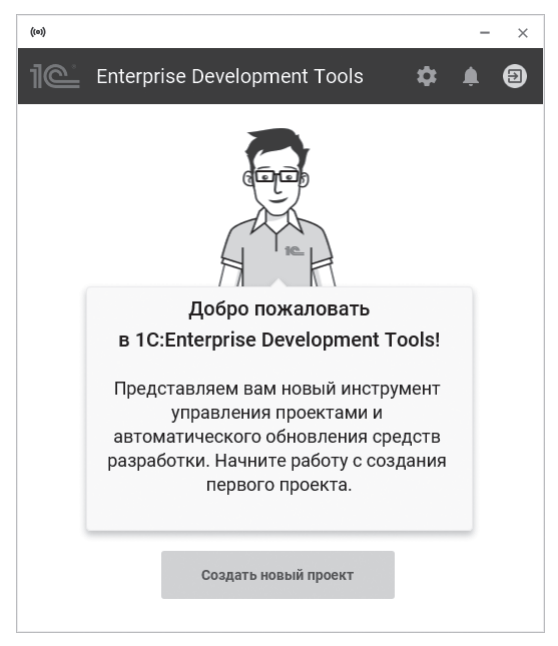

**Рис. 0.12.** Первый запуск 1C:EDT Start

Нажмите Создать новый проект, а затем Войти с помощью портала 1С:ИТС (рис 0.13).

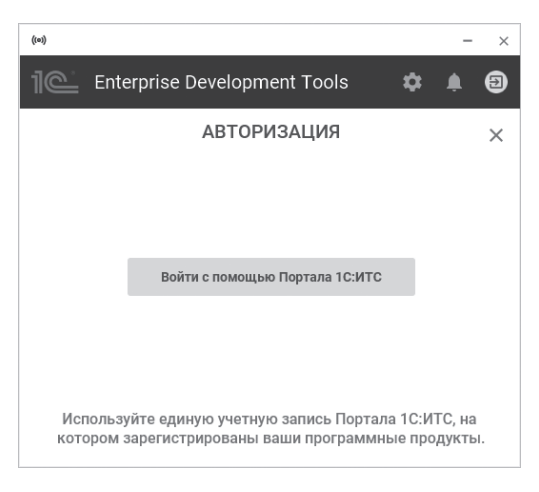

**Рис. 0.13.** Авторизация 1C:EDT Start

Программа откроет новую вкладку браузера.

Если ваша сессия авторизации на портале ИТС уже истекла, программа попросит вас авторизоваться (см. рис. 0.4). Если сессия еще не закончилась, то программа попросит вас разрешить доступ к данным профиля. Нажмите Разрешить доступ (рис. 0.14).

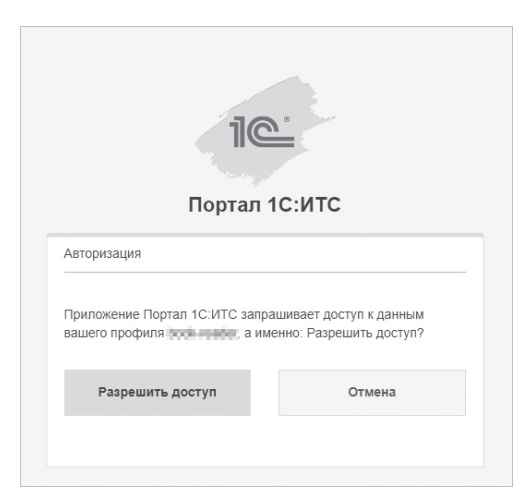

**Рис. 0.14.** Разрешить доступ к данным профиля

Если вы удачно авторизовались на портале ИТС или разрешили доступ, то вы увидите следующее сообщение (рис. 0.15).

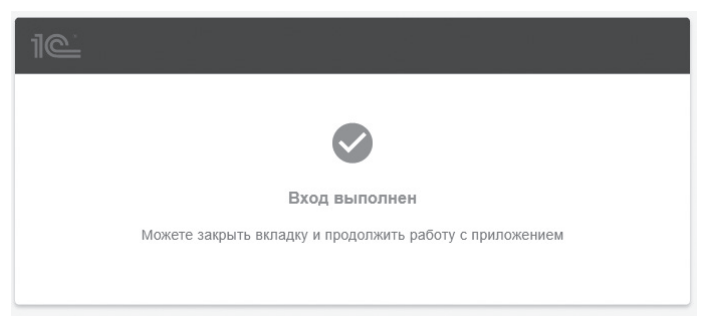

**Рис. 0.15.** Успешный вход

Сверните браузер и вернитесь к программе 1C:EDT Start (рис.0.16).

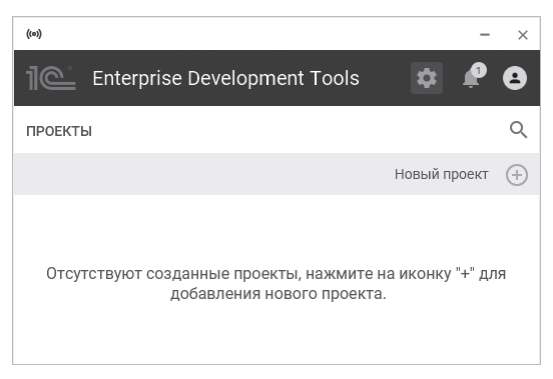

**Рис. 0.16.** Список проектов

Это ее основное рабочее окно. На следующих занятиях вы создадите проект, который будет отображаться здесь. А пока можете нажать на кнопку закрытия окна – 1C:EDT Start свернется в панель задач и не будет вам мешать (рис. 0.17).

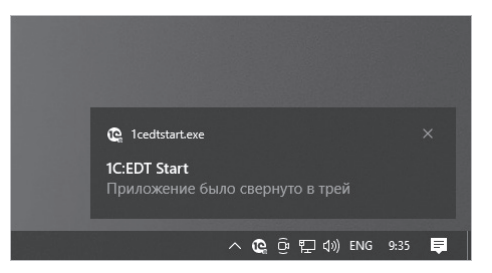

**Рис. 0.17.** 1C:EDT Start в панели задач

# <span id="page-20-0"></span>ЗАНЯТИЕ 1 (0:40)

# **Знакомство, создание проекта**

#### **ПРОДОЛЖИТЕЛЬНОСТЬ**

Ориентировочная продолжительность занятия – 40 минут.

Первое занятие книги будет посвящено знакомству с системой «1С:Предприятие» и ее средой разработки 1C:EDT (1C:Enterprise Development Tools).

Вы узнаете, что обозначается терминами «платформа», «проект» «конфигурация» и «прикладное решение». Узнаете, что такое объекты конфигурации, как с их помощью можно конструировать прикладное решение.

В заключение вы создадите новый проект, который будете разрабатывать на протяжении всей книги.

#### **ПРИМЕЧАНИЕ**

В конце книги находится «Список действий». Если вы будете читать книгу выборочно, не по порядку, то в этом списке можете быстро найти незнакомое действие, которое вы пропустили.

## <span id="page-21-0"></span>**Программирование или разработка?**

«Что же я делаю?!» – такой вопрос периодически возникает у всех, кто сталкивался или просто интересовался разработками на «1С:Предприятии».

«Пишу программу», – вот наиболее частый ответ. «На чем?» – «На 1С». «На чем вы работаете?» – «На 1С». «На чем это написано?» – «На 1С». «Требуется бухгалтер со знанием 1С», «Требуется программист 1С на неполный рабочий день…» и т.д.

Такие фразы можно встретить постоянно, и вам они наверняка хорошо знакомы. Для непосвященного человека в них нет ничего особенного. Однако тех, кто имеет представление о разработке на «1С:Предприятии», они зачастую могут поставить в тупик, потому что в этих фразах термином *1С* обозначаются совершенно разные предметы, а термин *программа* и вовсе сбивает с толку…

Если ваша цель – научиться «программировать на 1С», то это цель не совсем верная. В системе «1С:Предприятие» есть встроенный язык, но он занимает далеко не главное место в процессе разработки. И книга не учит программированию в общепринятом понимании этого слова. Она учит *разработке прикладных решений на платформе «1С:Предприятие»* – процессу, в котором программирование, безусловно, присутствует, но лишь как один из инструментов разработки.

Это важно понимать с самого начала, еще до того, как вы начнете делать первые шаги в «1С:Предприятии».

А чтобы было понятно, что именно вы будете «делать» на протяжении этой книги, вам нужно узнать сначала, что представляет собой система «1С:Предприятие» вообще.

# **Общие сведения о системе**

«1С:Предприятие» является универсальной системой автоматизации экономической и организационной деятельности предприятия. Поскольку такая деятельность может быть довольно разнообразной, система «1С:Предприятие» может приспосабливаться к особенностям конкретной области, в которой она применяется. Для обозначения такой способности используется термин *конфигурируемость*, то есть возможность настройки системы с учетом особенностей конкретного предприятия и класса решаемых задач.

Это достигается благодаря тому, что «1С:Предприятие» – не просто программа, существующая в виде набора неизменяемых файлов, а совокупность различных программных инструментов, с которыми работают разработчики и пользователи. Логически всю систему можно разделить на две большие части, которые тесно взаимодействуют друг с другом: *конфигурацию* и *платформу*, которая управляет работой конфигурации.

Для того чтобы легче понять взаимодействие этих частей системы, сравним ее с проигрывателем компакт-дисков. Как вы хорошо знаете, проигрыватель служит для того, чтобы слушать музыку. На вкус и цвет товарищей нет, поэтому существует множество разнообразных компакт-дисков, на которых записаны музыкальные произведения на любой вкус.

Чтобы прослушать какую-либо композицию, нужно вставить компакт-диск в проигрыватель, и проигрыватель воспроизведет записанное на диске музыкальное произведение. Более того, современный проигрыватель даже позволит вам записать собственную подборку музыкальных произведений, то есть создать новый компакт-диск.

Сам по себе проигрыватель совершенно бесполезен без компактдиска, точно так же как компакт-диск не может принести вам никакой пользы (кроме как стать подставкой под чашку кофе), если у вас нет проигрывателя.

Возвращаясь к системе «1С:Предприятие», можно сказать, что платформа является своеобразным «проигрывателем», а конфигурация – «компакт-диском». Платформа обеспечивает работу конфигурации и позволяет вносить в нее изменения или создавать собственную конфигурацию.

Существует одна платформа («1С:Предприятие») и множество конфигураций. Для функционирования какого-либо прикладного решения всегда необходима платформа и какая-либо (одна) конфигурация (рис. 1.1).

Сама по себе платформа не может выполнить никаких задач автоматизации, так как она создана для обеспечения работы какой-либо конфигурации. То же самое с конфигурацией: чтобы выполнить те задачи, для которых она создана, необходимо наличие платформы, управляющей ее работой.

<span id="page-23-0"></span>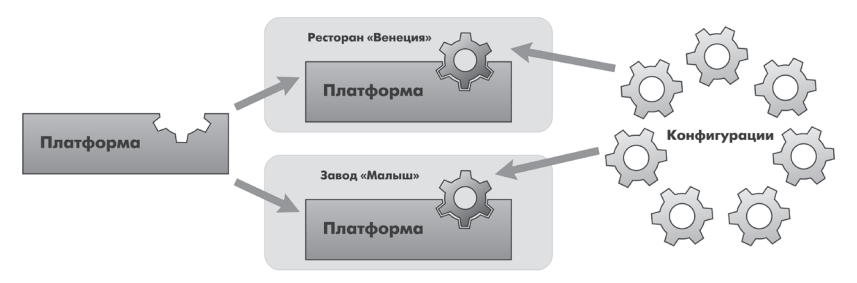

Рис. 1.1. Конфигураций много, а платформа одна

## Конфигурация и прикладное решение

Теперь уже можно ответить на вопрос, который был задан в предыдущем разделе: в процессе чтения этой книги и выполнения демонстрационного примера вы разработаете конфигурацию.

Здесь следует сказать о небольшой двойственности терминологии, которая будет использоваться в дальнейшем. Двойственность заключается в употреблении разных терминов для обозначения одного и того же предмета: конфигурация и прикладное решение.

Эти термины обозначают ту часть системы «1С: Предприятие», которая работает под управлением платформы и которую видят все пользователи. Бывает, конечно, что пользователи работают и с инструментальными средствами платформы, но это продвинутые пользователи. Употребление одного или другого термина зависит от контекста, в котором ведется изложение.

Если речь идет о действиях разработчика, то употребляется термин «конфигурация», поскольку это точный термин «1С. Предприятия». Термин «прикладное решение», напротив, является более общепринятым и понятным для пользователя системы «1С: Предприятие».

Итак, поскольку задачи автоматизации, как было упомянуто выше, могут быть самыми разными, фирма «1С» и ее партнеры выпускают прикладные решения, каждое из которых предназначено для автоматизации одной определенной области человеческой деятельности. В качестве примеров можно привести следующие типовые решения:

- «1С:Корпорация», ш
- «1C:ERP. Управление холдингом», m.
- «1С: Управление холдингом 8», **I**
- «1C:ERP Управление предприятием», ٠.
- «1С:Комплексная автоматизация», ш.
- «1С:Управление нашей фирмой», ٠
- «1С: Управление торговлей 8». ш
- «1С:Розница» и др. ш

Существует также множество других типовых прикладных решений. Более подробно о них можно узнать на сайте http://v8.1c.ru/.

Типовое прикладное решение является, по сути, универсальным и способно удовлетворить потребности самых разных предприятий, работающих в одной области. И это хорошо.

С другой стороны, такая универсальность неизбежно приведет к тому, что на конкретном предприятии будут использоваться далеко не все возможности прикладного решения, а каких-то возможностей в нем будет недоставать (нельзя угодить всем).

Вот тут и выходит на передний план конфигурируемость системы, поскольку платформа, помимо управления работой конфигурации, содержит средства, позволяющие вносить изменения в используемую конфигурацию.

Кроме того, платформа позволяет создать свою собственную конфигурацию с нуля, если по каким-либо причинам использование типовой конфигурации представляется нецелесообразным.

Обратите внимание, что в предыдущих пояснениях легко и просто произошел переход от прикладного решения к конфигурации. Ничего не поделаешь, для пользователя понятнее так, а для разработчика по-другому.

Таким образом, если вернуться к сравнению с проигрывателем компакт-дисков, вы можете изменять по своему вкусу мелодии, которые были ранее записаны на компакт-диске, и даже создавать диски со своими собственными музыкальными произведениями. При этом вам не потребуются какие-либо музыкальные инструменты: все необходимое для создания мелодий уже есть в проигрывателе компакт-лисков.

## <span id="page-25-0"></span>**Режимы работы системы**

Для того чтобы обеспечить такие возможности, система «1С:Предприятие» имеет два режима работы: *1С:Предприятие* и *Конфигуратор*. Кроме этого есть еще отдельное приложение 1C:EDT, предназначенное для разработки конфигураций.

Режим 1С:Предприятие является основным и служит для работы пользователей системы. В этом режиме пользователи вносят данные, обрабатывают их и получают итоговые результаты.

Режим Конфигуратор предназначен для разработчиков и администраторов информационных баз. Раньше вся разработка прикладных решений выполнялась именно в этом режиме.

1С:EDT (1C:Enterprise Development Tools) – это среда разработки нового поколения. Она является самостоятельным приложением, которое устанавливается отдельно от платформы «1С:Предприятие». С одной стороны, 1С:EDT поддерживает ключевые принципы создания прикладных решений, которые используются в режиме Конфигуратор. С другой стороны, она содержит большое количество инструментов автоматизации разработки, делающих работу программиста более быстрой и комфортной.

Прикладное решение, разрабатываемое в 1С:EDT, можно запустить в режиме 1С:Предприятие, чтобы отладить его работу или чтобы выполнить какие-то пользовательские действия.

Поскольку задача этой книги состоит в том, чтобы научить вас создавать собственные конфигурации и изменять существующие, дальнейшее повествование будет в основном посвящено работе с системой в 1С:EDT. Периодически, чтобы проверить результаты своей работы, вы будете запускать прикладное решение в режиме 1С:Предприятие.

# **В 1C:EDT**

В этом разделе вы создадите проект, в котором будете разрабатывать прикладное решение, и запустите его.

Затем в проекте вы создадите новую конфигурацию и запустите ее в режиме отладки.

### <span id="page-26-0"></span>**Создание и запуск проекта**

Откройте 1C:EDT Start, она свернута у вас в панели задач (рис. 0.17). Нажмите Новый проект (рис. 1.2).

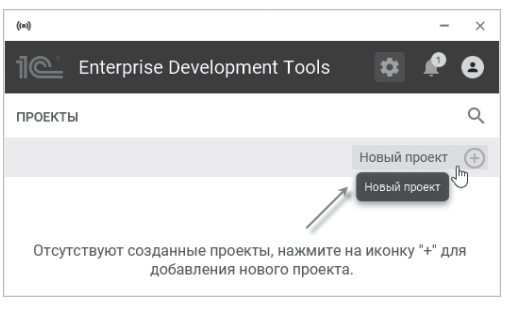

**Рис. 1.2.** Добавить проект

1C:EDT Start предложит вам выбрать тип проекта (рис. 1.3).

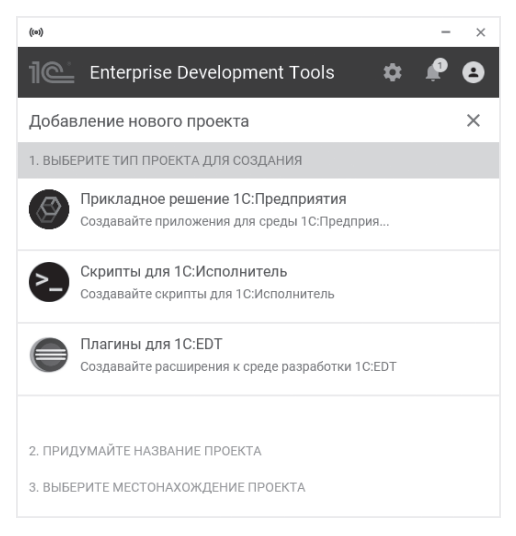

**Рис. 1.3.** Выбор типа проекта

Вам нужен тип проекта Прикладное решение 1С:Предприятия. Помимо него есть и другие типы, которые в рамках этой книги вам не понадобятся.

Плагины для 1C:EDT – это проекты, которые позволяют дорабатывать саму среду разработки 1C:EDT. Они пишутся на языке Java.

Скрипты для 1С:Исполнитель – старый тип проекта, и, возможно, когда вы будете читать эту книгу, этого типа уже не будет в списке. 1С:Исполнитель позволяет запускать скрипты, автоматизирующие развертывание и обслуживание информационных систем на платформе «1С:Предприятие». Раньше такие скрипты можно было писать с помощью 1C:EDT, теперь для этого используется плагин для среды разработки Visual Studio Code. Поэтому эта строчка со временем должна исчезнуть из списка.

При выборе типа проекта у вас есть возможность автоматически установить последнюю версию среды разработки либо выбрать одну из предыдущих версий.

Эта книга использует версию 2022.1.5. Если это та версия, которая показывается у вас в подсказке (рис. 1.4), то нажимайте и устанавливайте ее.

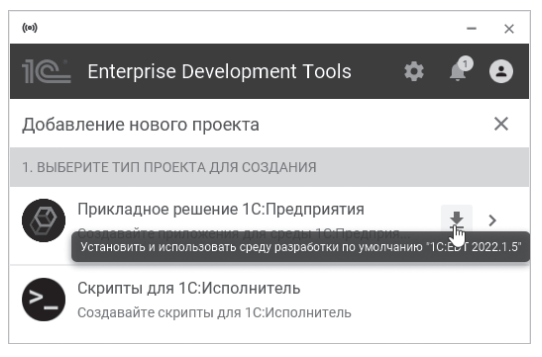

**Рис. 1.4.** Установка версии по умолчанию

Если у вас в подсказке по умолчанию предлагается новая версия, то мы все равно рекомендуем выбирать ее, но при этом иметь в виду, что какие-то детали интерфейса новой версии могут отличаться от тех картинок, которые приведены в книге. Если же вы хотите установить именно 2022.1.5, то выберите ее из списка, нажав на > (рис. 1.5).

Итак, вы выбрали версию по умолчанию, и 1C:EDT Start предложит вам задать название проекта. Поскольку ООО «На все руки мастер», которое вы автоматизируете, оказывает бытовые услуги, назовите проект Услуги (рис. 1.6) и нажмите ОК.

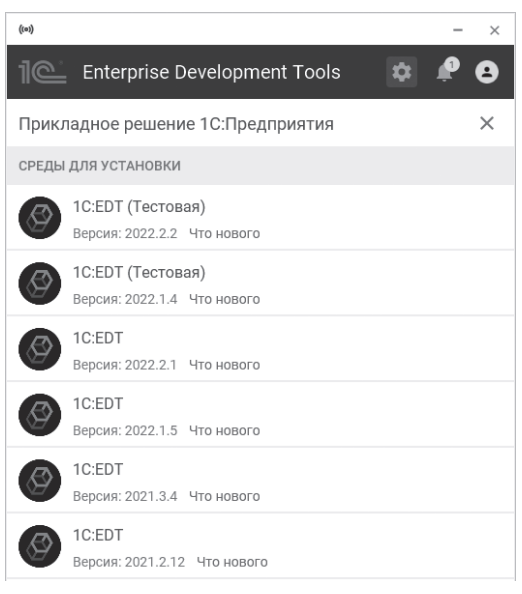

#### **Рис. 1.5.** Выбор версии 2022.1.5

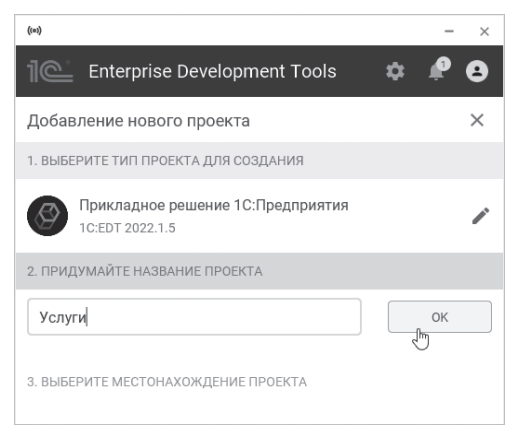

**Рис. 1.6.** Название проекта

После этого 1C:EDT Start предложит вам изменить местонахождение проекта. Ничего не меняйте и нажмите Добавить проект (рис. 1.7).

1C:EDT Start начнет загрузку среды разработки выбранной версии (рис. 1.8).

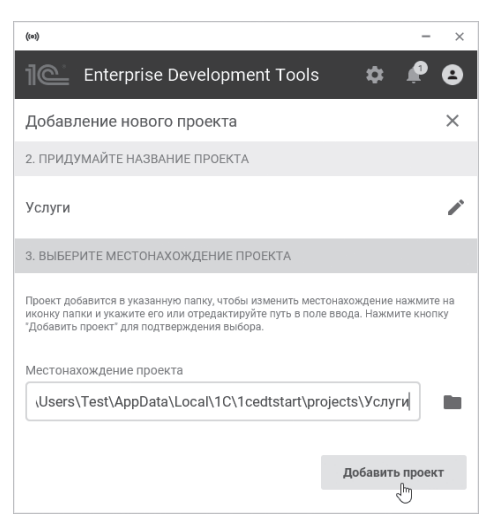

**Рис. 1.7.** Добавить проект

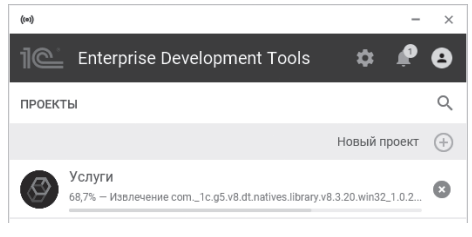

**Рис. 1.8.** Загрузка среды разработки

Такая загрузка выполняется только один раз. Если в дальнейшем вы будете создавать другие проекты на этой же версии среды разработки, они будут создаваться быстро: 1C:EDT Start будет использовать уже загруженную версию.

Через некоторое время проект будет создан и вы увидите его в списке (рис. 1.9).

Под названием проекта Услуги указана версия среды разработки – 1C:EDT 2022.1.5.

После загрузки среды разработки нужно один раз указать ей путь к виртуальной машине Java. Среда разработки будет использовать этот путь для всех своих проектов. Для этого выполните следующие действия.

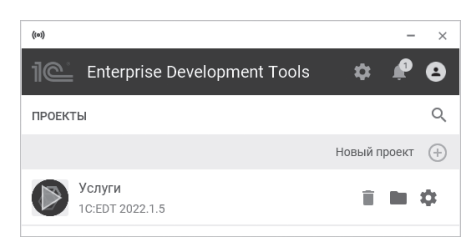

**Рис. 1.9.** Новый проект в списке

Чтобы открыть настройки среды разработки, нажмите на значок шестеренки, затем на установленную среду разработки, а затем на значок шестеренки у этой среды (рис. 1.10).

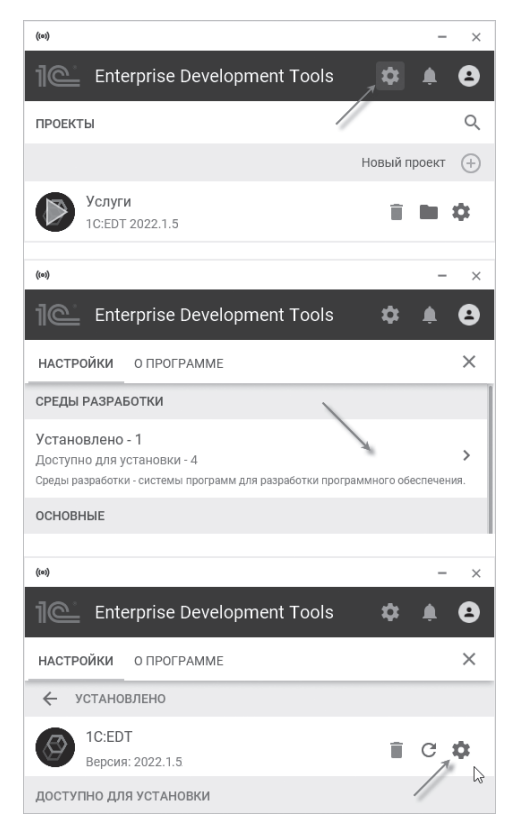

**Рис. 1.10.** Открыть настройки среды разработки

Вы увидите настройки среды разработки (рис. 1.11).

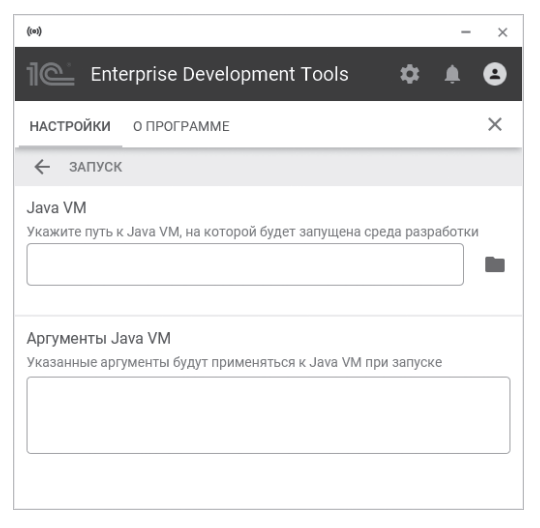

**Рис. 1.11.** Настройки среды разработки

Укажите путь к виртуальной машине Java (рис. 1.12): C:\Program Files\BellSoft\LibericaJDK-11-Full\bin\javaw.exe

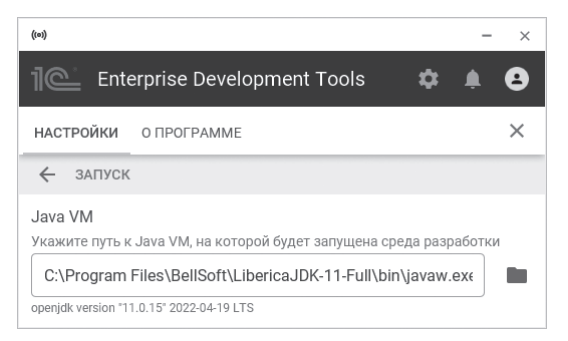

**Рис. 1.12.** Путь к виртуальной машине Java

Закройте настройки среды разработки.

Теперь вы можете запустить проект. Для этого нажмите на картинку с зеленым треугольником.

<span id="page-32-0"></span>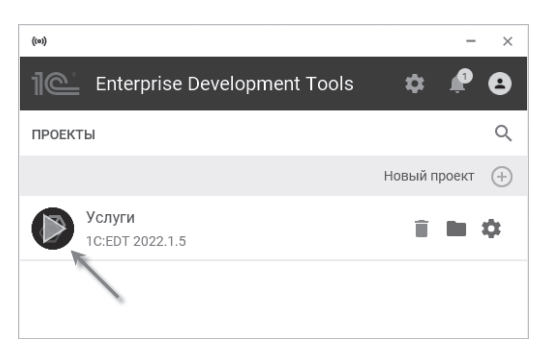

**Рис. 1.13.** Запуск проекта

### **Интерфейс 1C:EDT**

После запуска проекта 1C:EDT откроет панель Добро пожаловать. Она открывается автоматически только при первом запуске и содержит полезную информацию о возможностях среды разработки. Также в ее нижней части есть ссылки на документацию и методические материалы.

Чтобы начать работу нажмите Начать работу (рис. 1.14). В дальнейшем вы можете открыть эту страницу, нажав Справка > Начальная страница.

1C:EDT откроет *перспективу* 1С:Enterprise. Это основное рабочее пространство для разработки прикладных решений. Она содержит все инструменты, необходимые для создания и модификации конфигураций, редактирования форм, модулей, текстов запросов и т.п. (рис. 1.15).

Интерфейс 1С:EDT устроен следующим образом. Всю работу вы ведете в основном окне, в котором поочередно может быть открыто несколько перспектив. В данный момент у вас открыта одна перспектива – 1С:Enterprise. Вы можете видеть значок этой перспективы в панели перспектив, в правом верхнем углу основного окна 1С:EDT (см. рис. 1.12).

#### 34 1C:Предприятие 8.3. Практическое пособие разработчика. Используем 1C:EDT

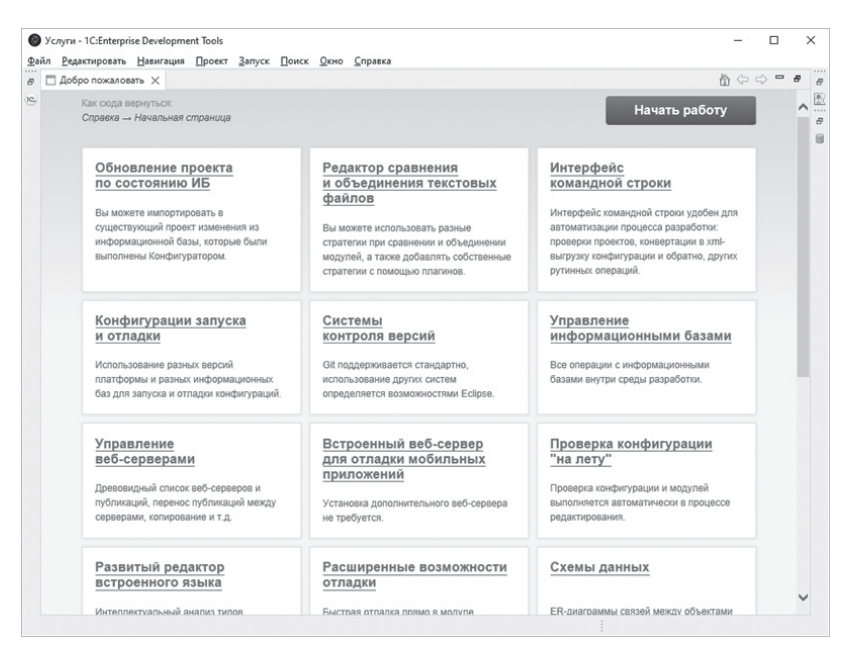

#### **Рис. 1.14.** Начальная страница 1C:EDT

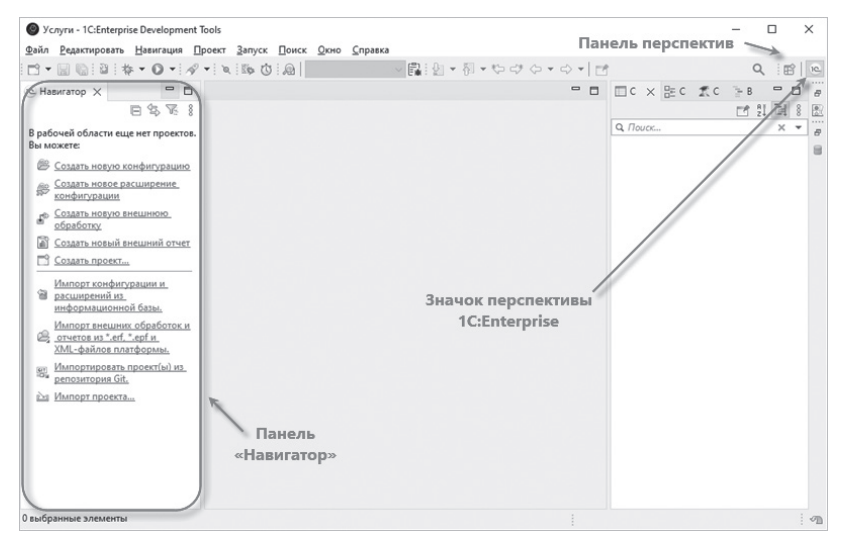

**Рис. 1.15.** Перспектива «1С:Enterprise»

В процессе выполнения примеров вы будете использовать и другую перспективу – Отладка. Когда вы откроете ее, ее значок **П** тоже появится в панели перспектив, а текущая перспектива, в которой вы в данный момент находитесь, будет выделена. С помощью панели перспектив вы можете быстро переключаться между открытыми перспективами.

Каждая перспектива содержит набор инструментов для выполнения ограниченной области задач. Каждый такой инструмент реализован в виде панели. Например, сейчас вы видите открытую панель Навигатор, в которой будет находиться конфигурация, разрабатываемая вами.

Некоторые панели могут быть свернуты, потому что они нужны не постоянно, а лишь время от времени. Например, очень скоро вам понадобится панель Информационные базы, которая сейчас свернута. Чтобы открыть такую панель, достаточно нажать на ее значок (рис. 1.15).

Конечно, трудно сразу воспринять всю эту информацию. Да и не нужно прямо сейчас в это глубоко вдумываться. Но по мере разработки учебного примера шаг за шагом вы будете осваивать 1С:EDT, и постепенно у вас сложится общая картина, описанная выше.

#### **ПОДРОБНЕЕ**

Установка, назначение и работа с 1С:EDT описаны в документации в руководстве разработчика 1C:Enterprise Development Tools.

### **Создание новой конфигурации**

Чтобы создать новую конфигурацию, в панели Навигатор нажмите Создать новую конфигурацию (рис. 1.16).

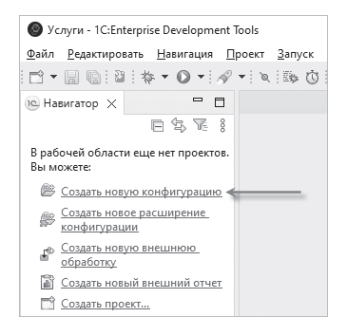

**Рис. 1.16.** Создать новую конфигурацию

Задайте имя конфигурации – «Услуги» и, больше ничего не меняя, нажмите Готово (рис. 1.17).

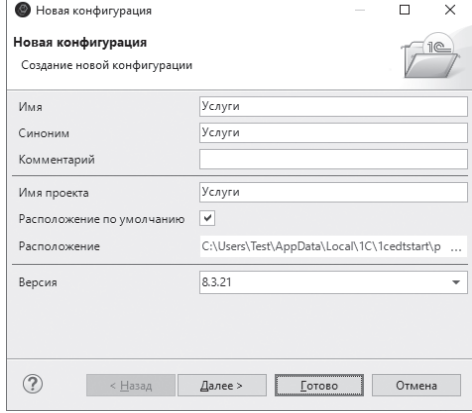

**Рис. 1.17.** Параметры новой конфигурации

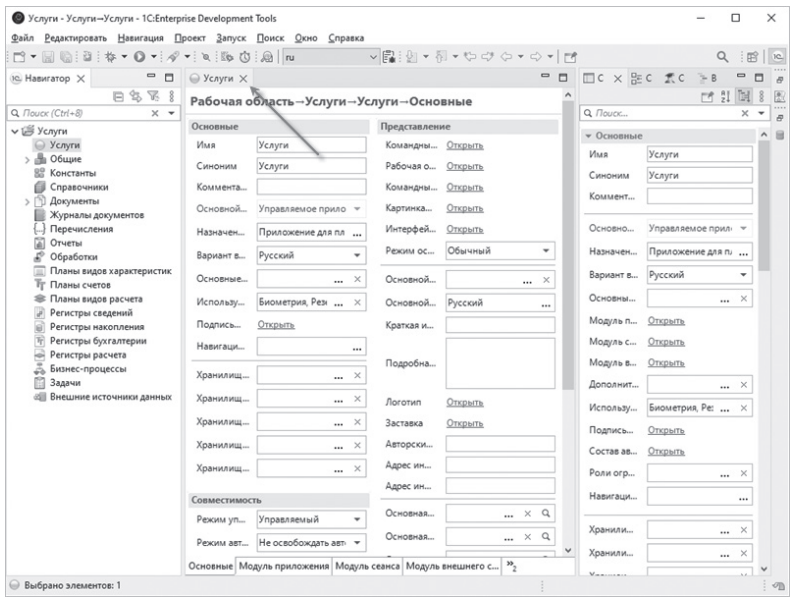

**Рис. 1.18.** Открыта новая конфигурация

1C:EDT откроет:

- слева, в панели Навигатор структуру будущего приложения;
- в центре, в области редакторов редактор конфигурации (он вам не понадобится);
- справа, в панели Свойства свойства того элемента, который выделен в панели Навигатор. В данном случае выделена сама конфигурация (рис. 1.18).

Закройте редактор конфигурации, для этого нажмите Х на вкладке редактора (рис. 1.18).

#### **Отключение дополнительных проверок**

1С:EDT предназначена в первую очередь для разработки больших прикладных решений командами разработчиков. Чтобы разные разработчики легко понимали код, написанный друг другом, у фирмы «1С» существуют стандарты разработки. Эти стандарты содержат правила оформления кода, правила использования тех или иных инструкций и т.д.

По умолчанию в 1С:EDT подключен плагин, который автоматически проверяет разрабатываемое прикладное решение на соответствие этим стандартам.

Поскольку цель книги – научиться разрабатывать прикладные решения, вы сейчас отключите эти проверки, чтобы они не мешали вам своими избыточными сообщениями. После окончания учебы, когда встроенный язык «1С:Предприятия» будет вам знаком и понятен, вы можете включить эти проверки обратно.

Чтобы отключить проверки в панели Навигатор, нажмите Свойства > V8 > Валидация в контекстном меню проекта. Снимите флажок с ветки 1С:Стандарты разработки V8 и нажмите Применить и Закрыть (рис. 1.19).

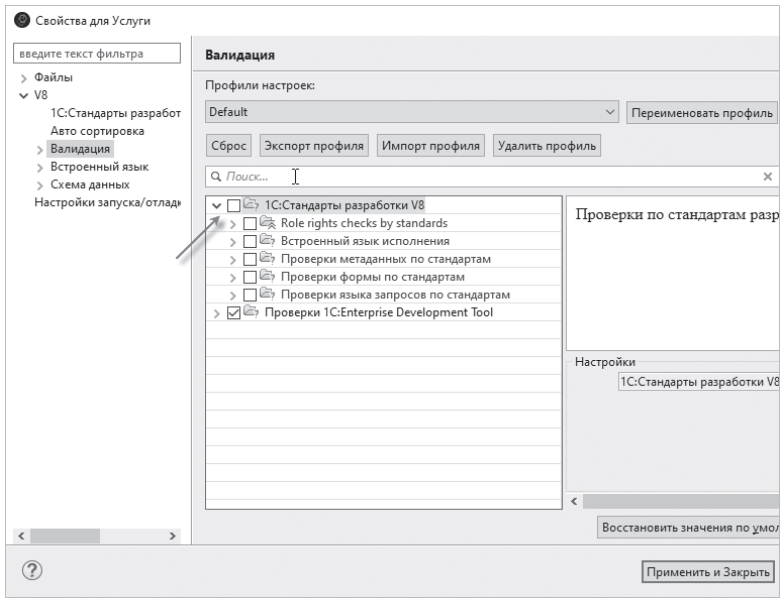

**Рис. 1.19.** Отключение дополнительных проверок

### **Дерево объектов конфигурации**

Итак, в панели Навигатор находится новый проект, содержащий дерево объектов конфигурации (рис. 1.20).

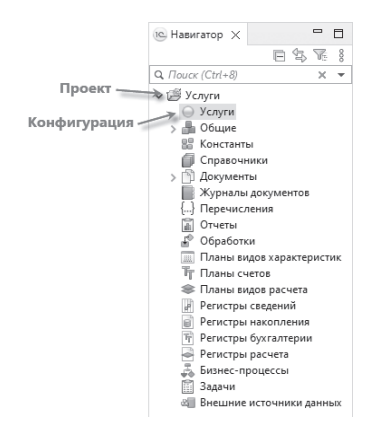

**Рис. 1.20.** Новая конфигурация

<span id="page-38-0"></span>В корне дерева находится ваш проект. У него есть контекстное меню, которое позволяет выполнять действия, связанные с самим проектом: взаимодействие с информационной базой, изменение свойств проекта и т.д.

Внутри проекта находится конфигурация. Конфигурация также имеет свое контекстное меню, с помощью которого можно выполнять действия, связанные с конфигурацией: открывать те или иные редакторы, создавать объекты и т.д.

Под конфигурацией находится дерево объектов конфигурации.

Наверняка у вас уже возник вопрос: почему в дереве что-то есть, если вы пока еще ничего не создавали?

Дело в том, что для облегчения вашей работы все, из чего состоит конфигурация, сгруппировано, и сейчас дерево и показывает вам эти группы. Если вы будете перемещаться по дереву и нажимать на 4, то увидите, что ни в одной группе нет ни одного объекта конфигурации. Исключение составит лишь группа Общие > Языки, в которой вы обнаружите «нечто» под названием Русский. Это основной язык, который будет использоваться для разработки интерфейса конфигурации.

Хотелось бы уже начать что-нибудь делать, но прежде следует определиться с терминами и рассказать про *объекты конфигурации*.

### **Что такое объекты конфигурации**

Конфигурация представляет собой описание. Она описывает структуру данных, которые пользователь будет использовать в прикладном решении.

Кроме того, конфигурация описывает всевозможные алгоритмы обработки этих данных, содержит информацию о том, как эти данные должны будут выглядеть на экране и на принтере, и т.д. В дальнейшем платформа «1С:Предприятие» на основании этого описания создаст базу данных, которая будет иметь необходимую структуру и предоставит пользователю возможность работать с этой базой данных.

Для того чтобы систему «1С:Предприятие» можно было быстро и легко настраивать на нужные прикладные задачи, все описание, которое содержит конфигурация, состоит из неких логических единиц, называемых объектами конфигурации. Возможно, вы уже

успели заглянуть в книгу документации «1С: Предприятие 8.3. Руководство разработчика» (https://its.1c.ru/db/v83doc#bookmark:dev:Tl000000018), в которой дается краткое описание объекта конфигурации.

Но задача этой книги - не изложить концепцию построения системы «1С: Предприятие» как структуры метаданных, описанной в терминах классов проблемно-ориентированных бизнес-сущностей, а научить вас методически правильно и грамотно использовать возможности «1С:Предприятия».

Поэтому объясним, что такое объекты конфигурации, просто на бытовом уровне. Однако это даст вам возможность правильно понимать назначение объектов применительно к тем задачам, которые вы будете решать.

С одной стороны, объекты конфигурации представляют собой детали «конструктора», из которого собирается конфигурация. Обычно в конструкторе существует некоторый набор деталей. Детали могут быть разного вида. длинные, короткие, квадратные, прямоугольные и т.д. Теперь представьте, что деталей каждого вида вы можете создавать столько, сколько вам нужно (скажем, 5 длинных и 3 короткие). Детали между собой можно соединять различными способами

То же и с объектами конфигурации. Вы можете создавать только объекты определенных классов. Но объектов каждого класса вы можете создать столько, сколько вам нужно. Объекты одного класса отличаются от объектов другого класса тем, что имеют разные свойства (точнее говоря, разный набор свойств). Объекты могут взаимодействовать друг с другом, и вы можете описать такое взаимолействие.

В чем еще сходство объектов конфигурации с деталями конструктора? В конструкторе обычно есть блоки, которые можно скрепить между собой, и есть другие детали, например колеса, которые скрепить между собой нельзя, зато их можно соединить с осью, и тогда колеса будут вращаться. То есть разные детали конструктора по-разному ведут себя.

Объекты конфигурации также обладают различным поведением, и оно зависит от класса объекта. Одни объекты могут выполнять какие-то действия, другие этих действий выполнять не могут, зато у них есть свой собственный набор действий.

# **Оглавление**

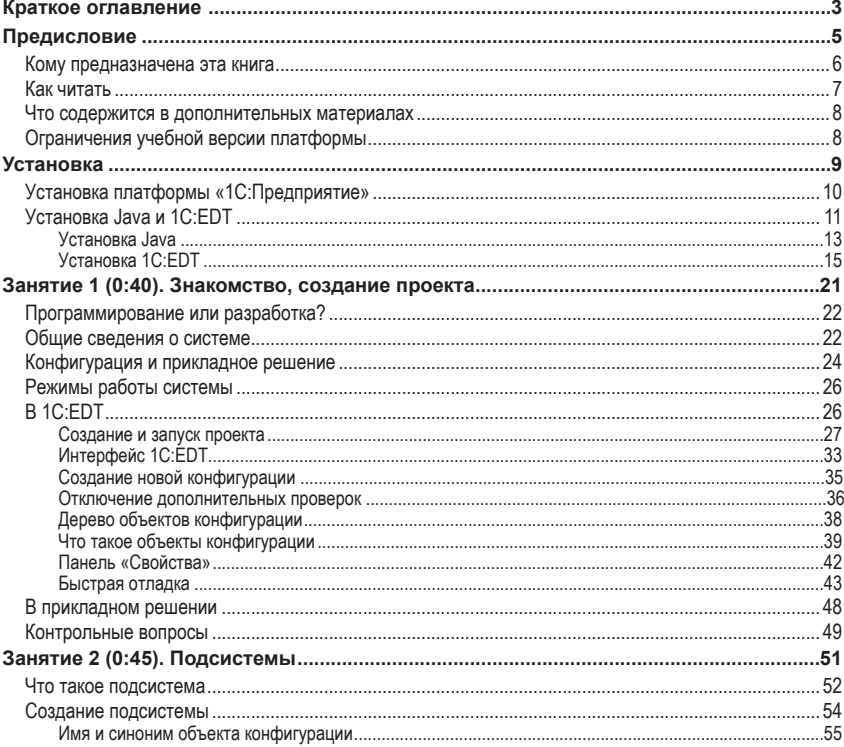

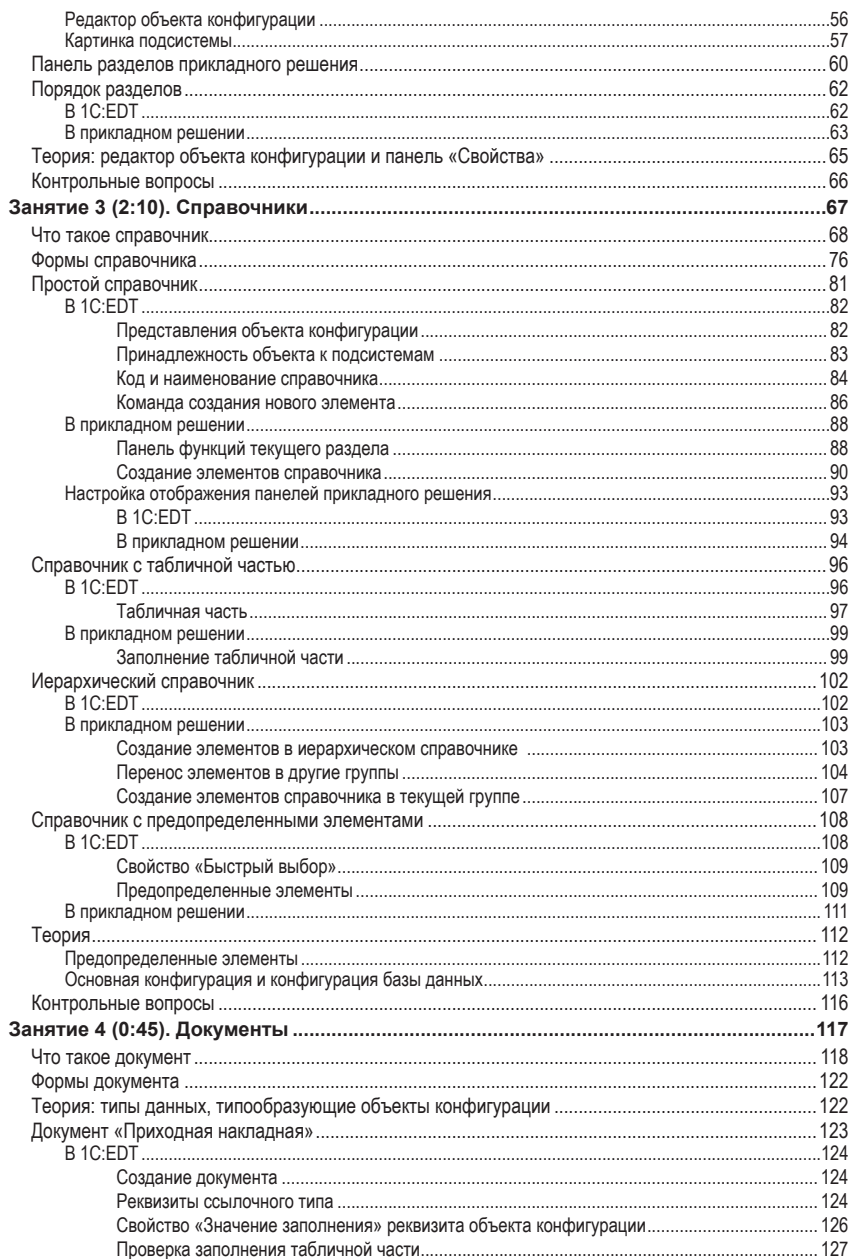

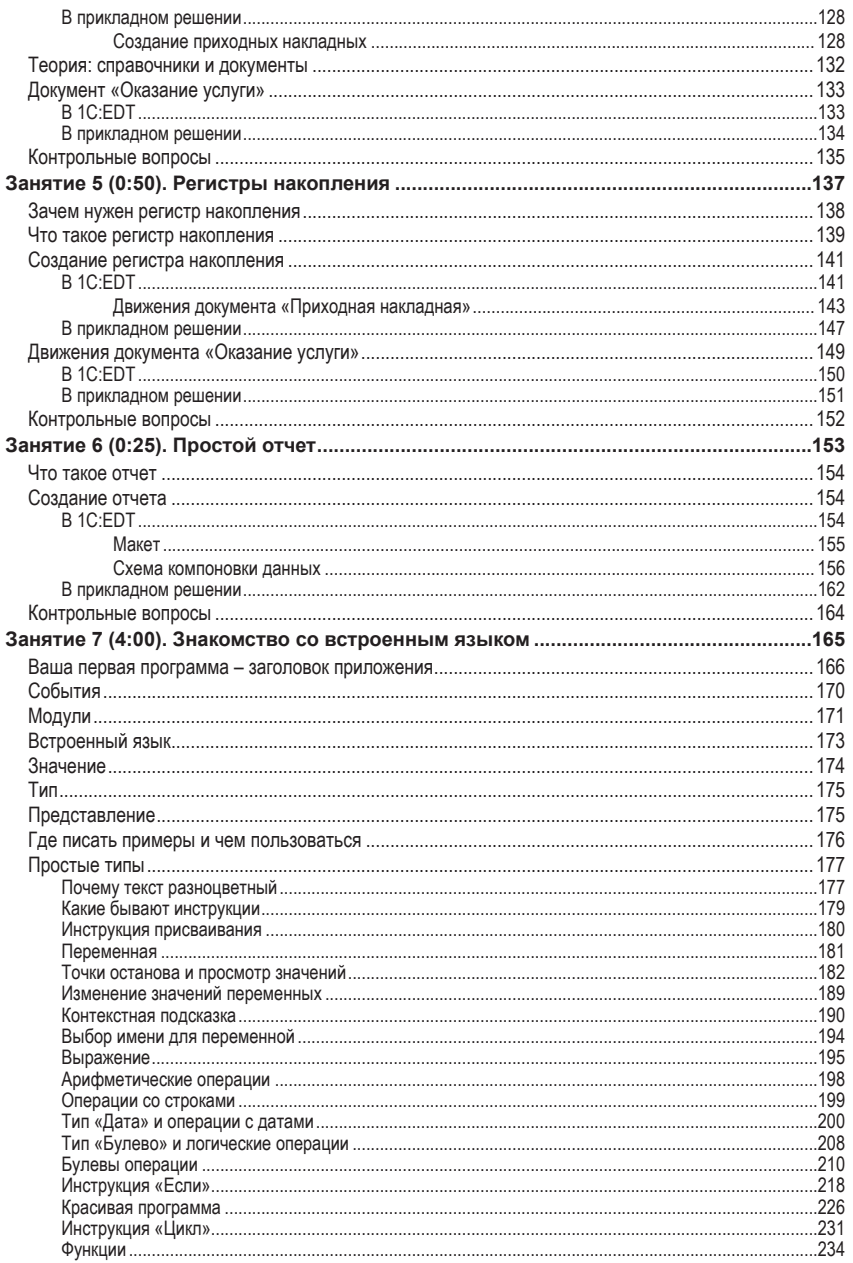

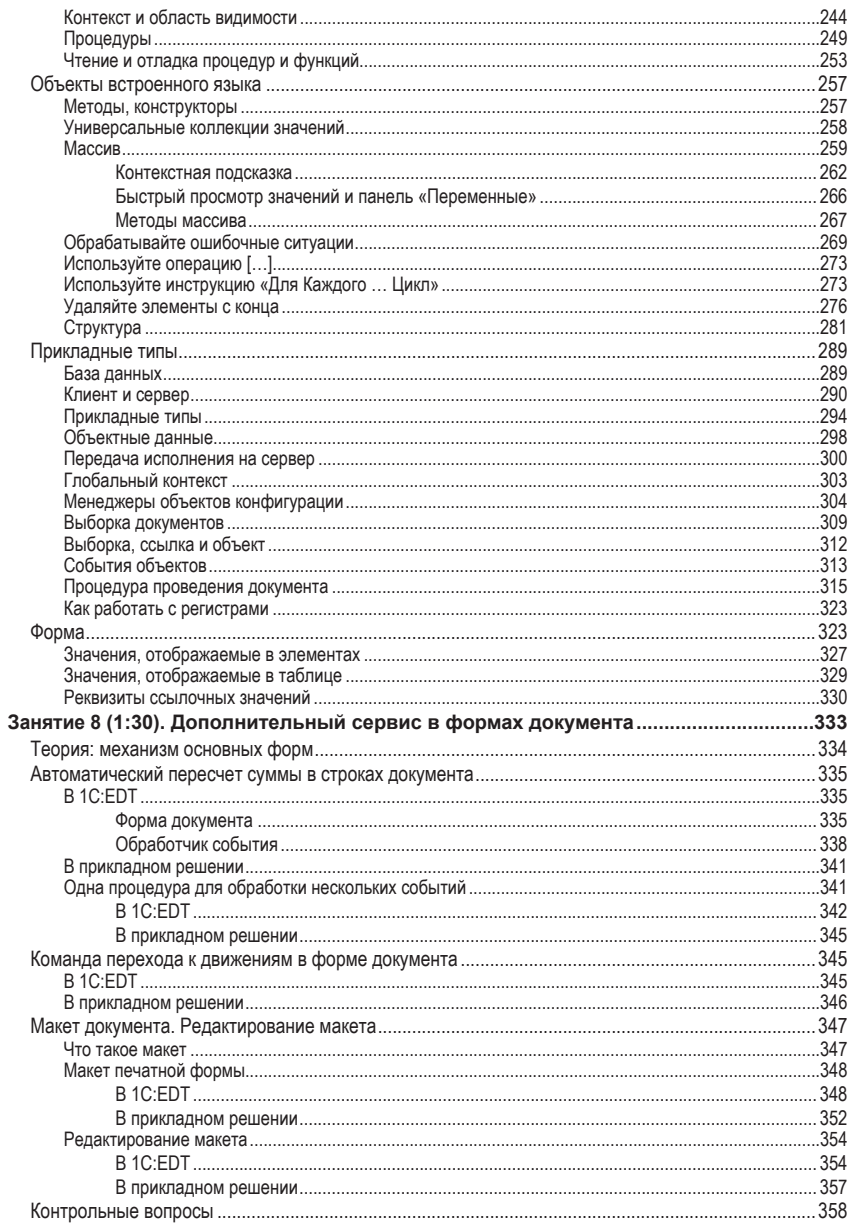

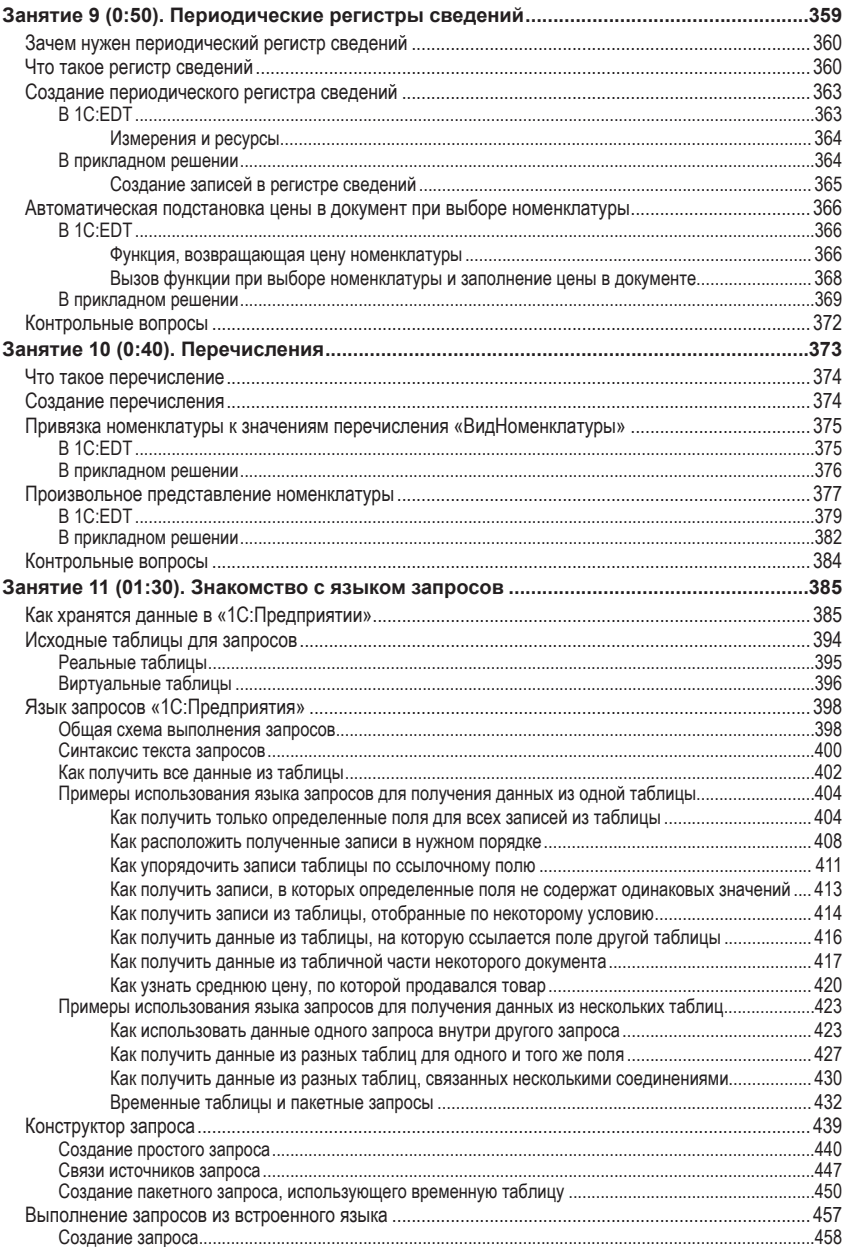

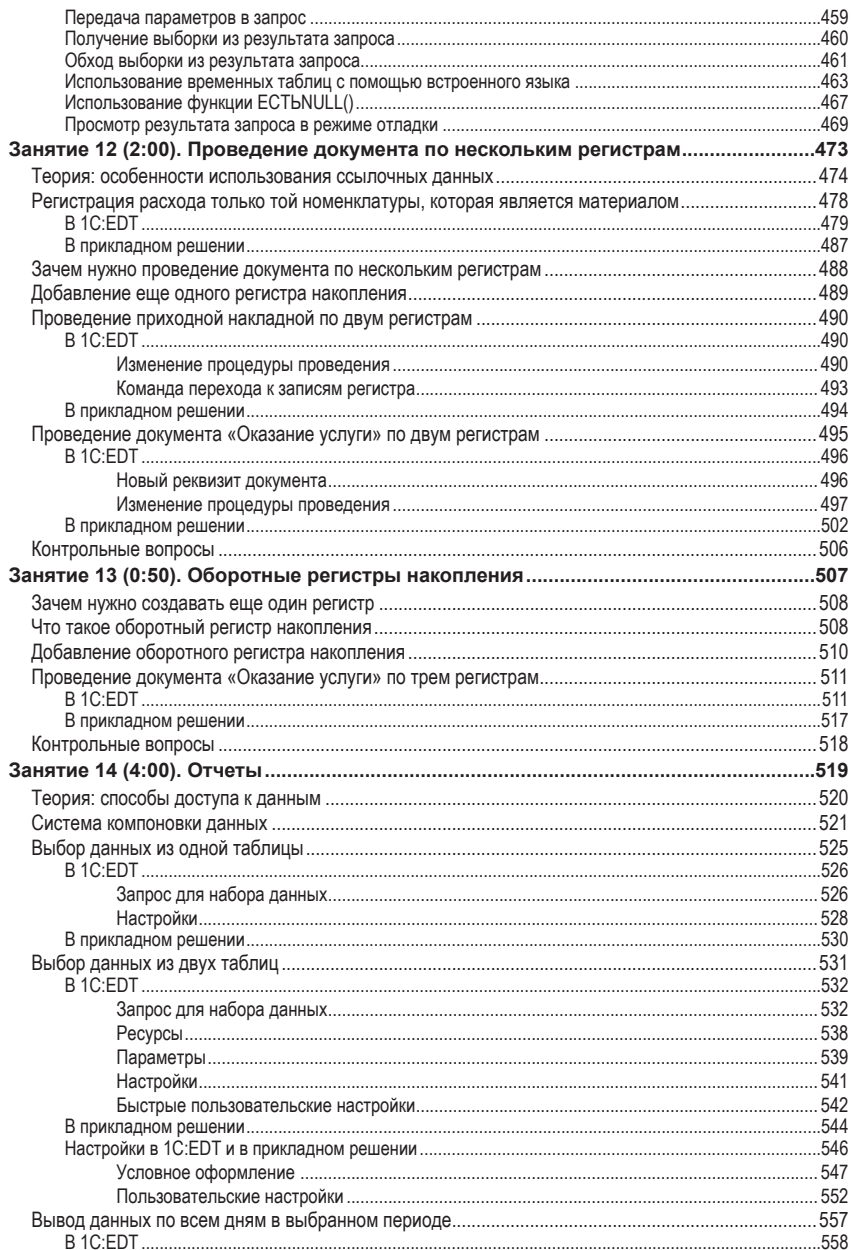

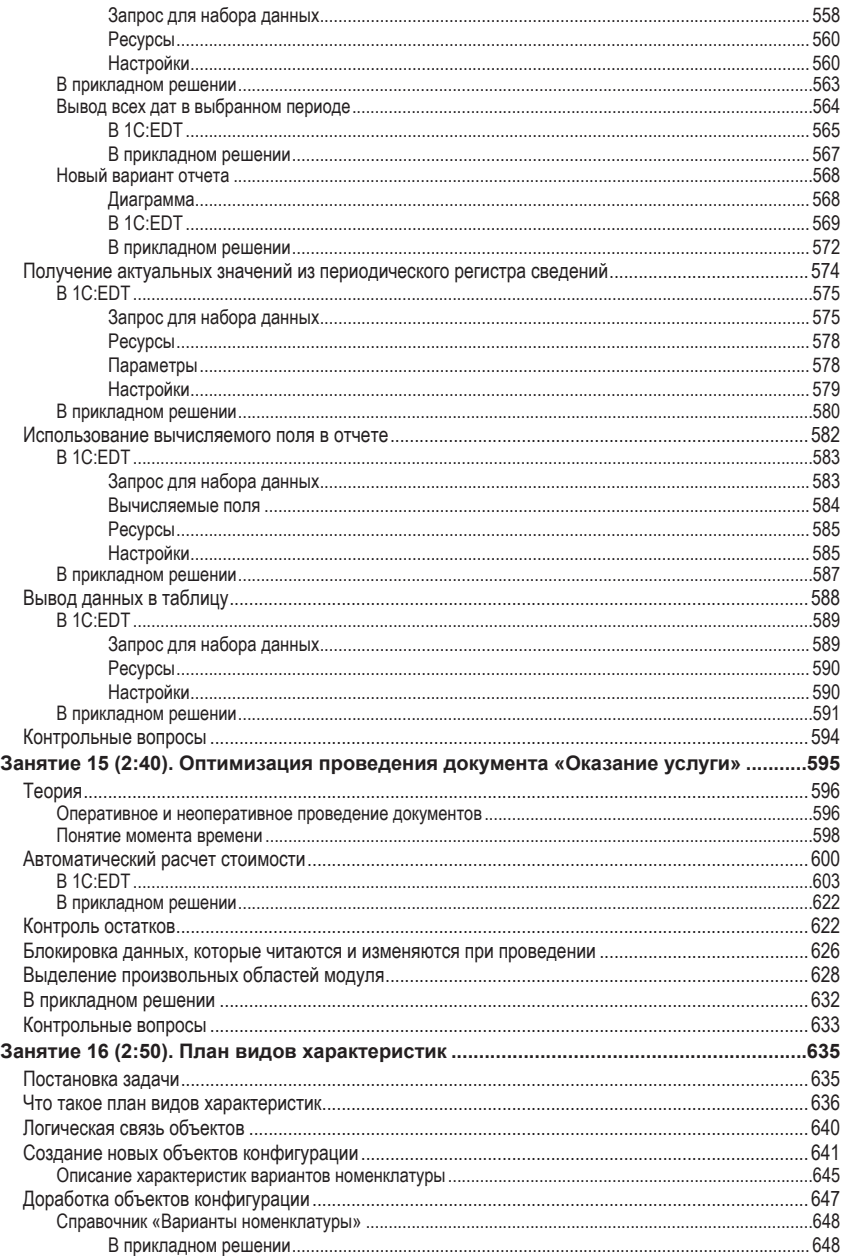

#### 1154 1С: Предприятие 8.3. Практическое пособие разработчика. Используем 1С: ЕDТ

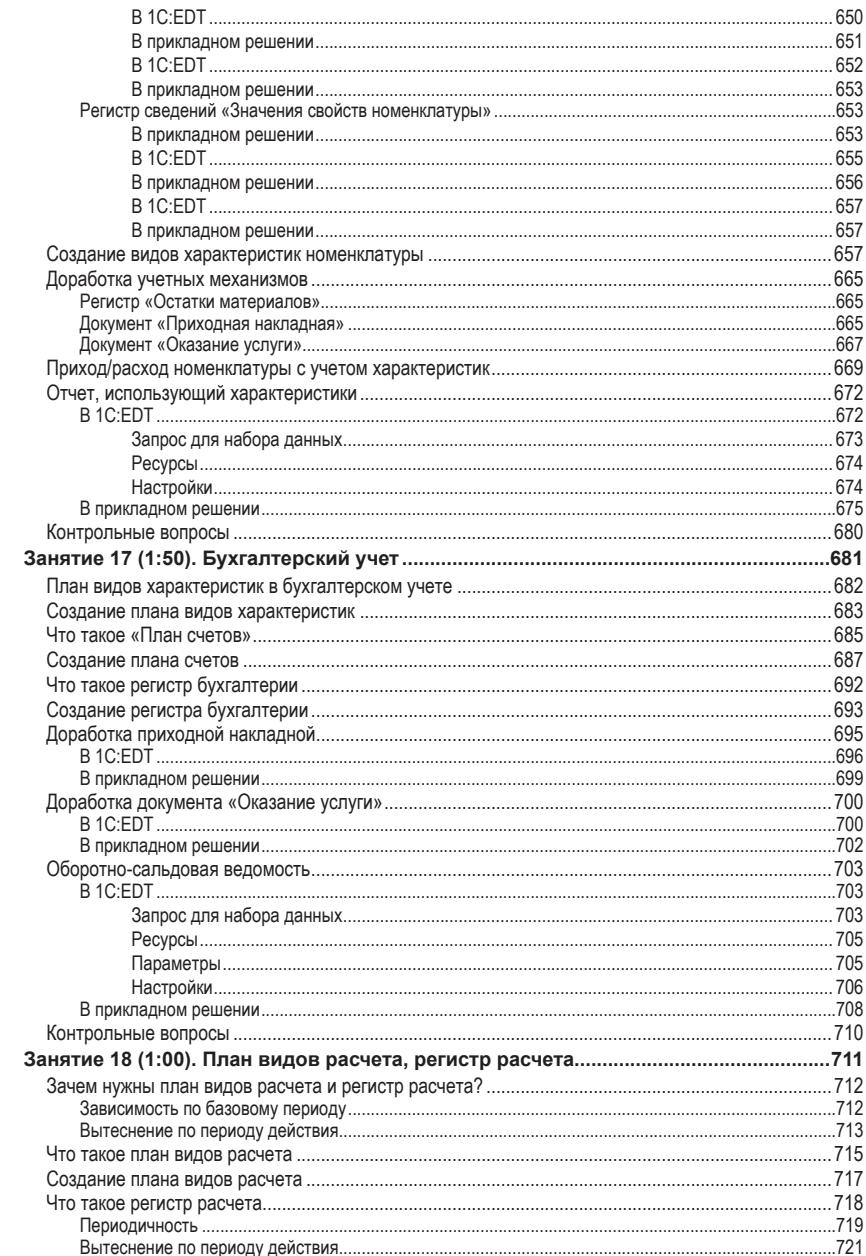

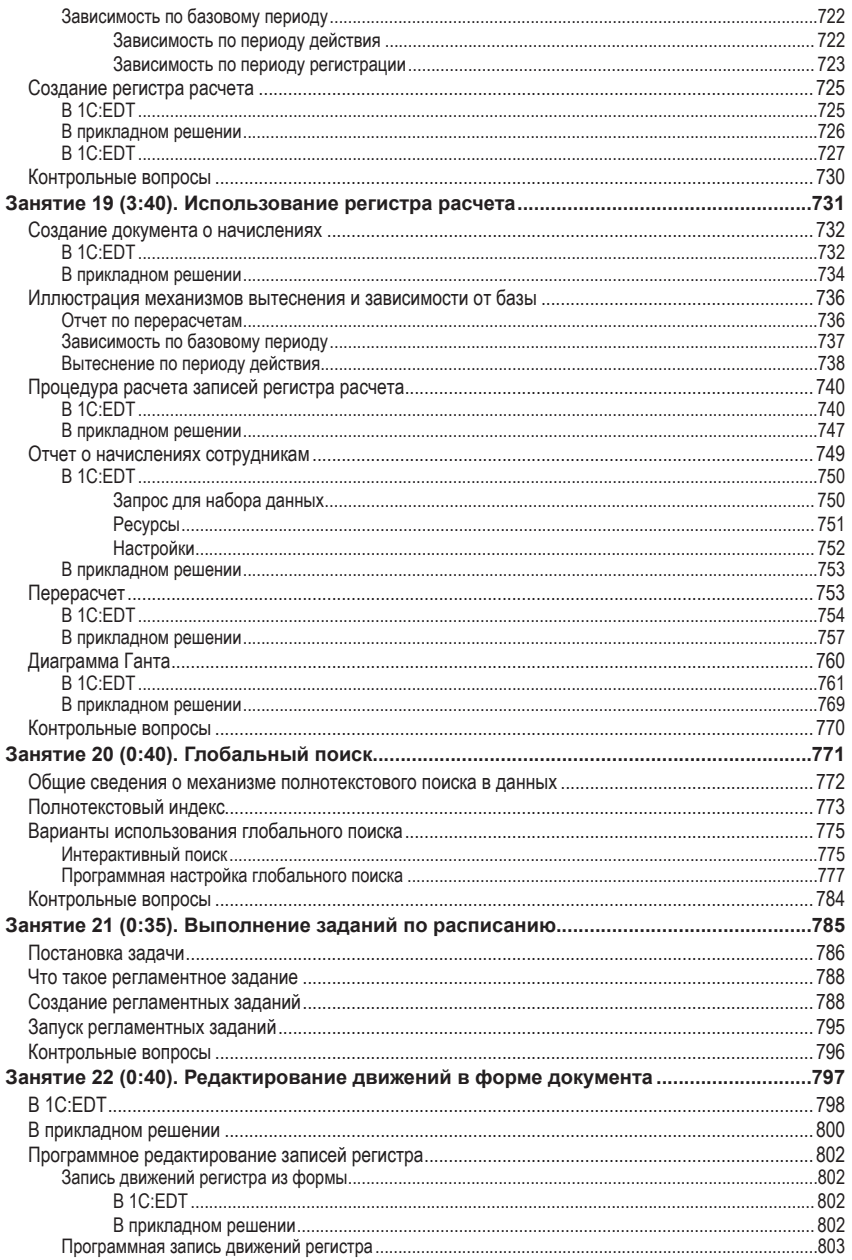

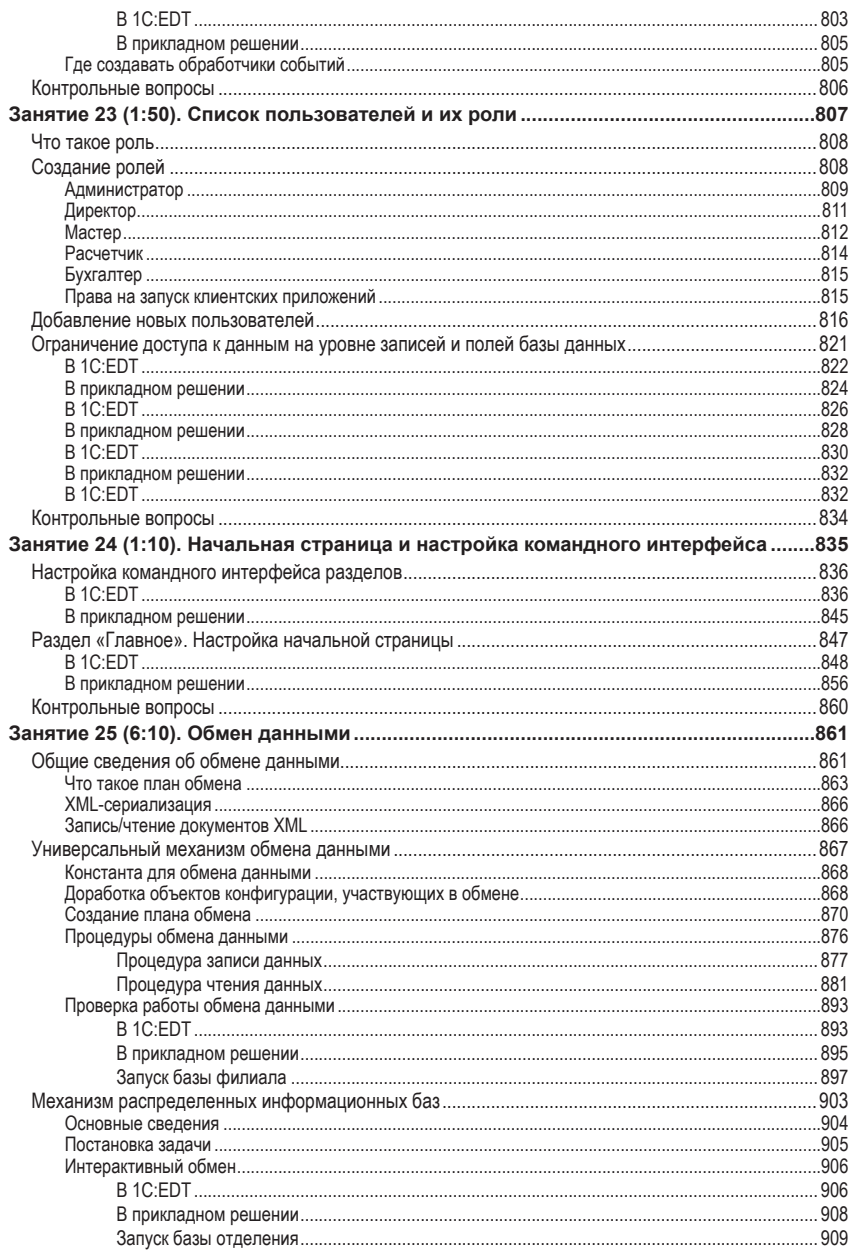

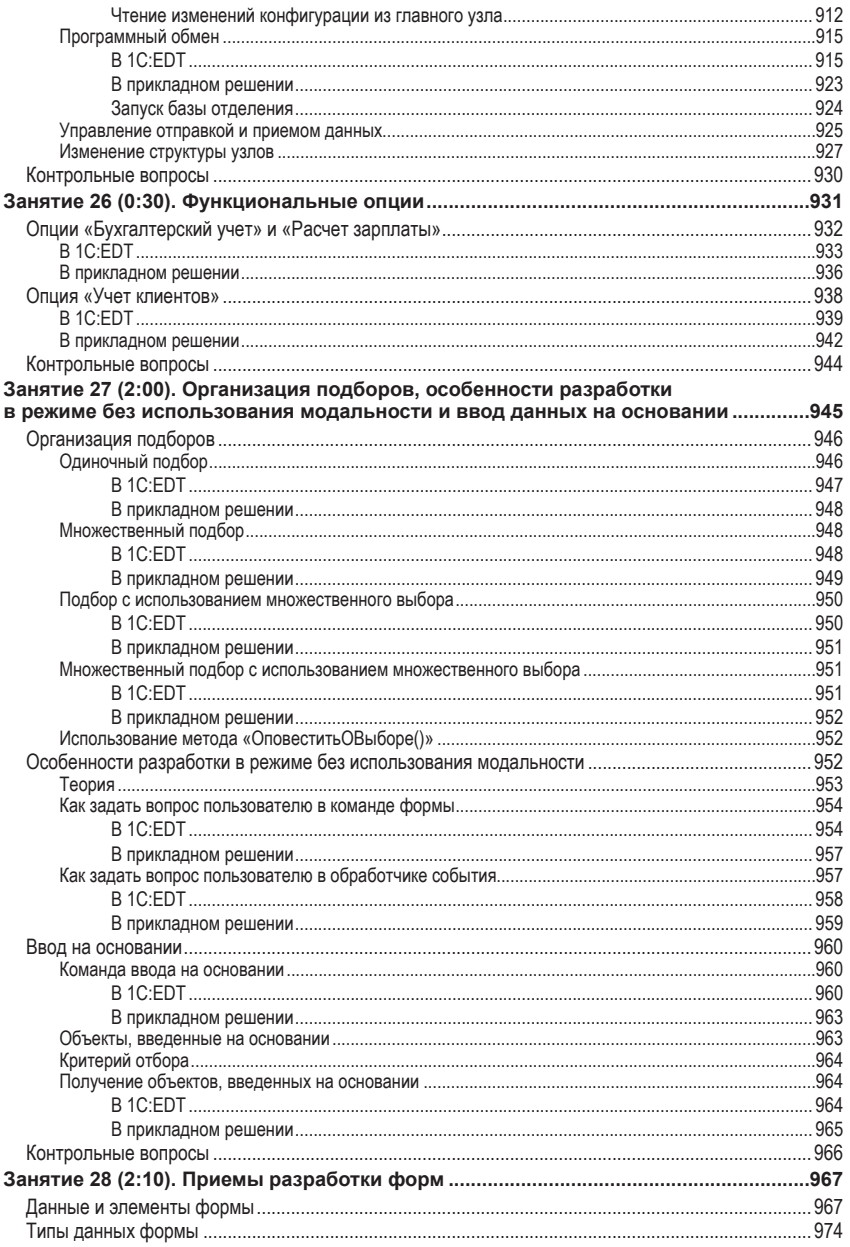

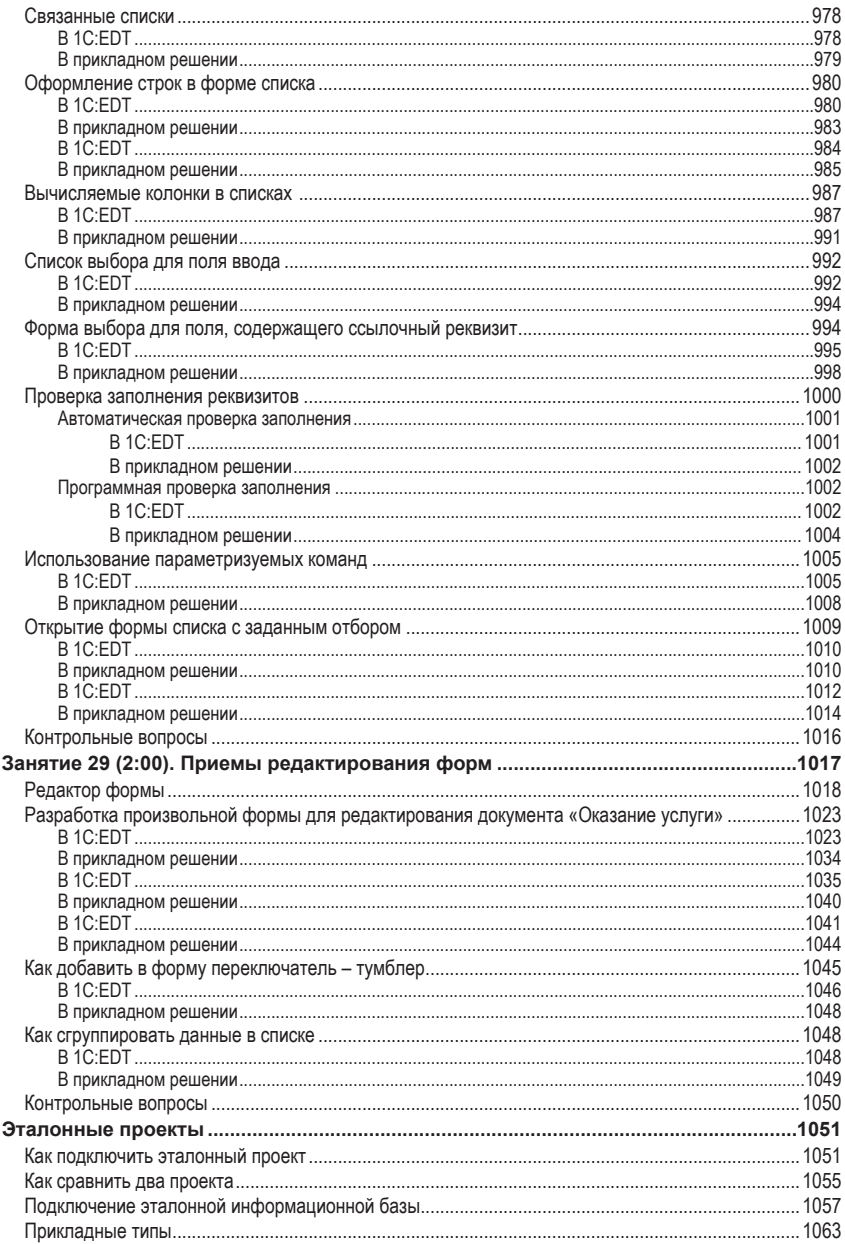

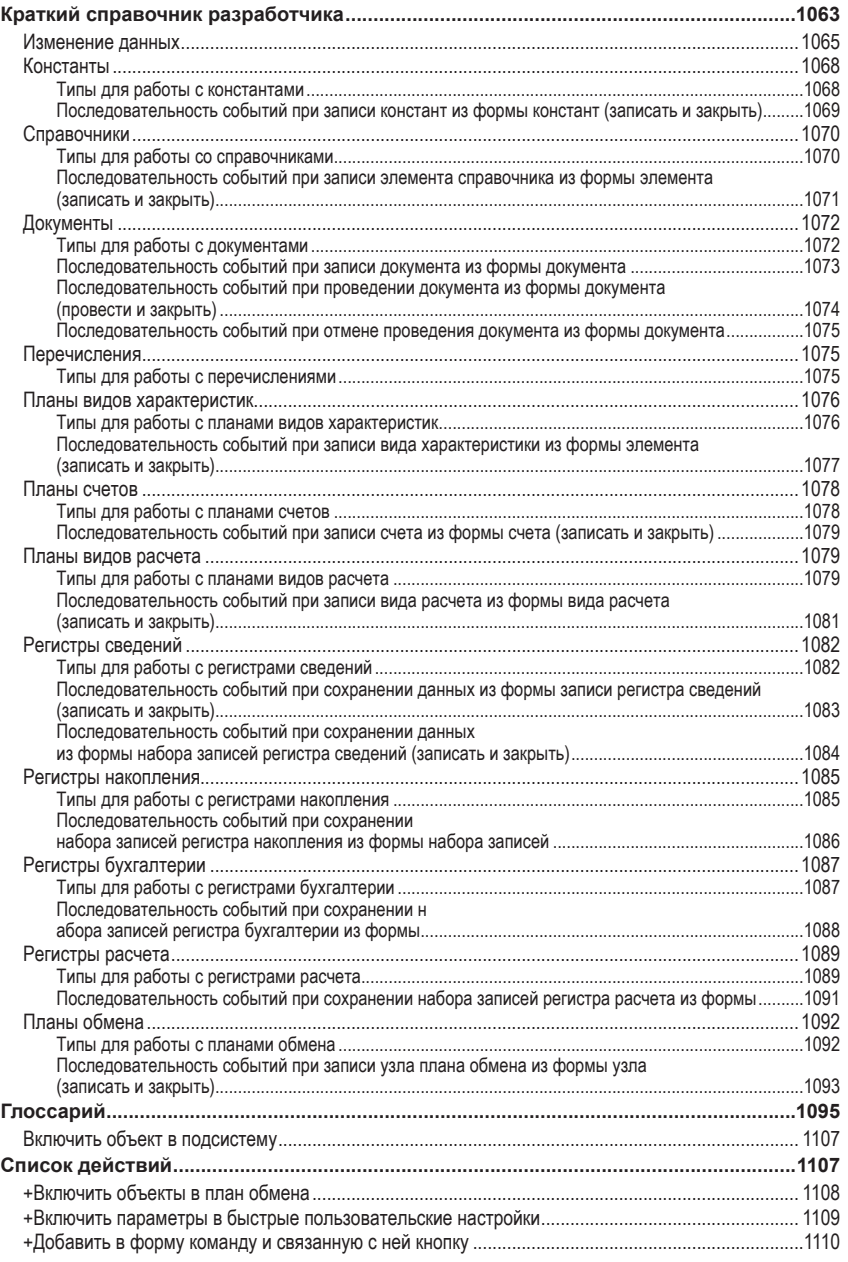

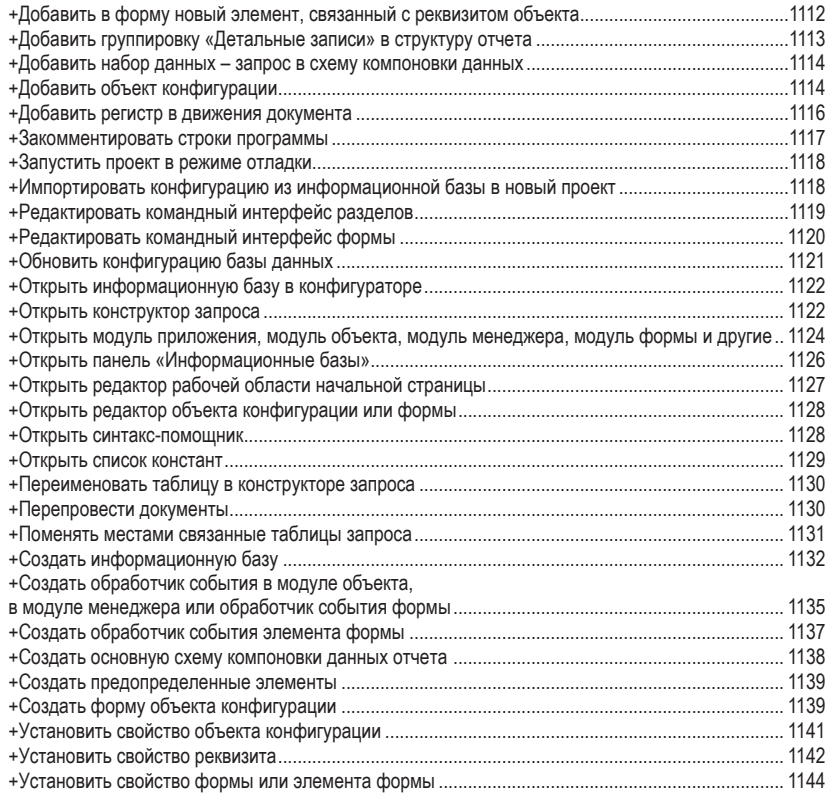

© ООО «1С-Паблишинг», 2023 © Оформление. ООО «1С-Паблишинг», 2023

Все права защищены.

Материалы предназначены для личного индивидуального использования приобретателем. Запрещено тиражирование, распространение материалов, предоставление доступа по сети к материалам без письменного разрешения правообладателей. Разрешено копирование фрагментов программного кода для использования в разрабатываемых прикладных решениях.

#### **Фирма «1С»**

123056, Москва, а/я 64, Селезневская ул., 21. Тел.: (495) 737-92-57, факс: (495) 681-44-07. 1c@1c.ru, http://www.1c.ru/

**Издательство ООО «1С-Паблишинг»** 

127434, Москва, Дмитровское ш., д. 9. Тел.: (495) 681-02-21, факс: (495) 681-44-07. publishing@1c.ru, http://books.1c.ru

Об опечатках просьба сообщать по адресу [publishing@1c.ru.](mailto:publishing@1c.ru)